SYMPOSIUM

#### **Guía rápida para la creación de eventos**

**Gestiona y promociona tus eventos forma fácil y eficaz.**

# ESANDICE<br>AQLANDICE

#### **[Introducción](#page-2-0)**

[Panel de organizador](#page-3-0)

#### [Panel creación de evento](#page-5-0)

- [Datos iniciales](#page-7-0)
- [Categorías](#page-10-0)
- [Palabras clave](#page-11-0)
- [Descripción](#page-12-0)
- [Localización](#page-13-0)
- [Finalización](#page-14-0)

#### [Panel de edición avanzada](#page-16-0)

- [Contenido](#page-15-0)
	- [Datos básicos](#page-16-0)
	- [Programa](#page-17-0)
	- **[Ponentes](#page-19-0)**
	- **[Organizadores](#page-21-0)**
	- **[Patrocinadores](#page-22-0)**
	- [Nuevas páginas](#page-24-0)
- [Diseño](#page-25-0) [Personalizar](#page-26-0)
	- **[Plantillas](#page-31-0)**
	- [Menú del evento](#page-32-0)
- [Asistentes](#page-33-0) **[Inscripciones](#page-33-0)** [Formularios de inscripción](#page-42-0)

# <span id="page-2-0"></span>SYMPOSIUM

SYMPOSIUM es una herramienta online corporativa que permite gestionar todos sus eventos de forma sencilla y diferenciada, obteniendo importantes ahorros y una gran difusión.

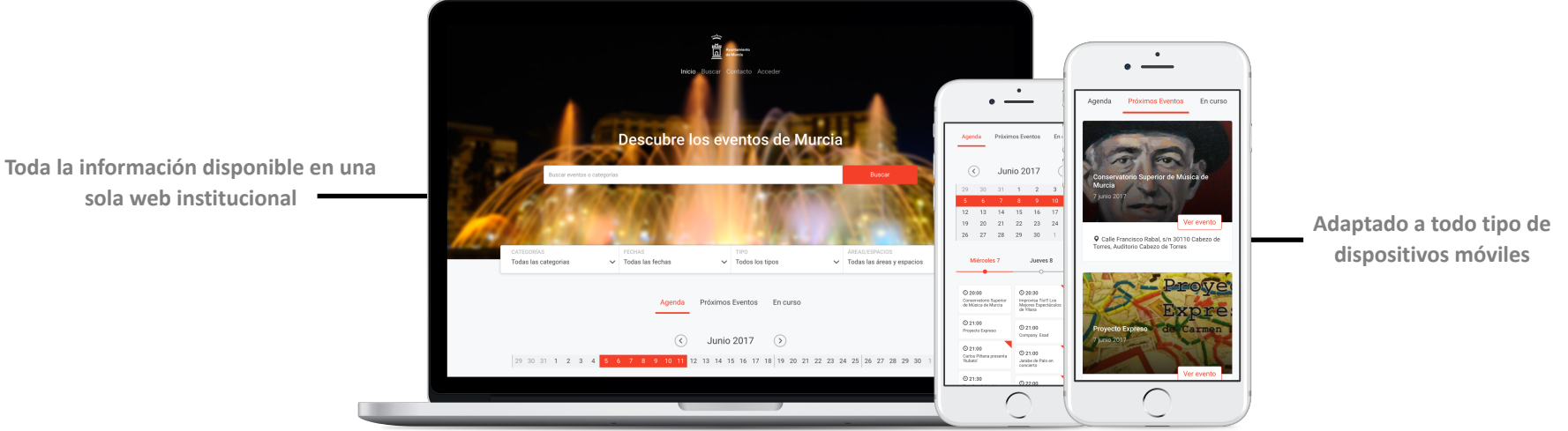

#### VEAMOS COMO CREAR EVENTOS EN EL PORTAL

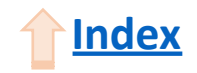

# <span id="page-3-0"></span>**Acceso al panel de organizador**

Para crear un evento primero debemos acceder al panel de organizador. **Podemos acceder de dos maneras:**

**01 Haciendo click sobre ACCEDER en el menú principal MENÚ SUPERIOR**

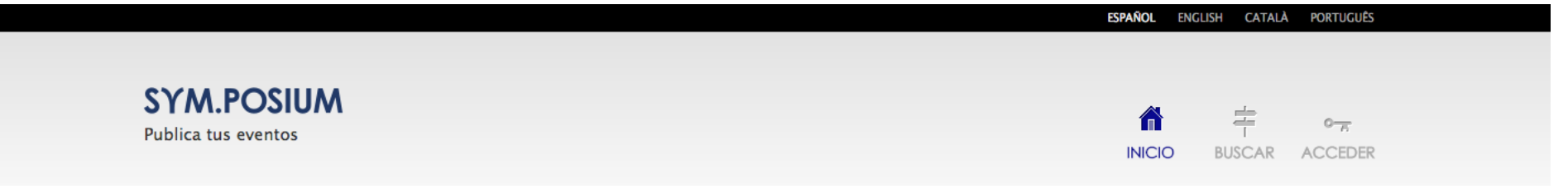

**02 Haciendo clic sobre Registra un evento en el pie de la página web PIE DE PÁGINA**

#### **SERVICIOS** SOBRE NOSOTROS **Consulta eventos** Contacto Registra un evento Suscríbete via KML, ICS o RSS Privacidad

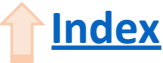

# **Acceso al panel organizador**

Para identificarte dispones de varias opciones. Puedes acceder a través de tu universidad, introduciendo el correo electrónico institucional y la contraseña, con tu usuario Symposium o mediante tus redes sociales (si tienes una cuenta activa).

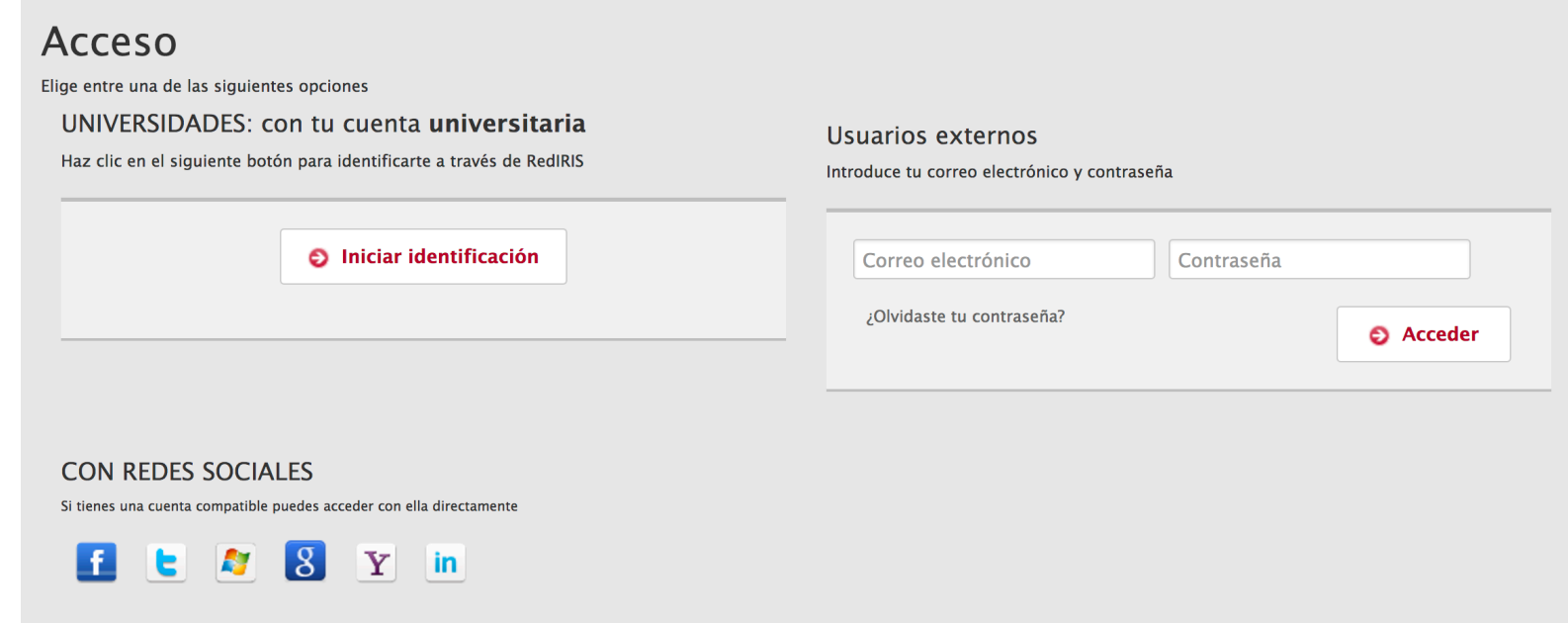

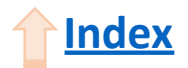

# <span id="page-5-0"></span>**Acceso al panel creación de evento**

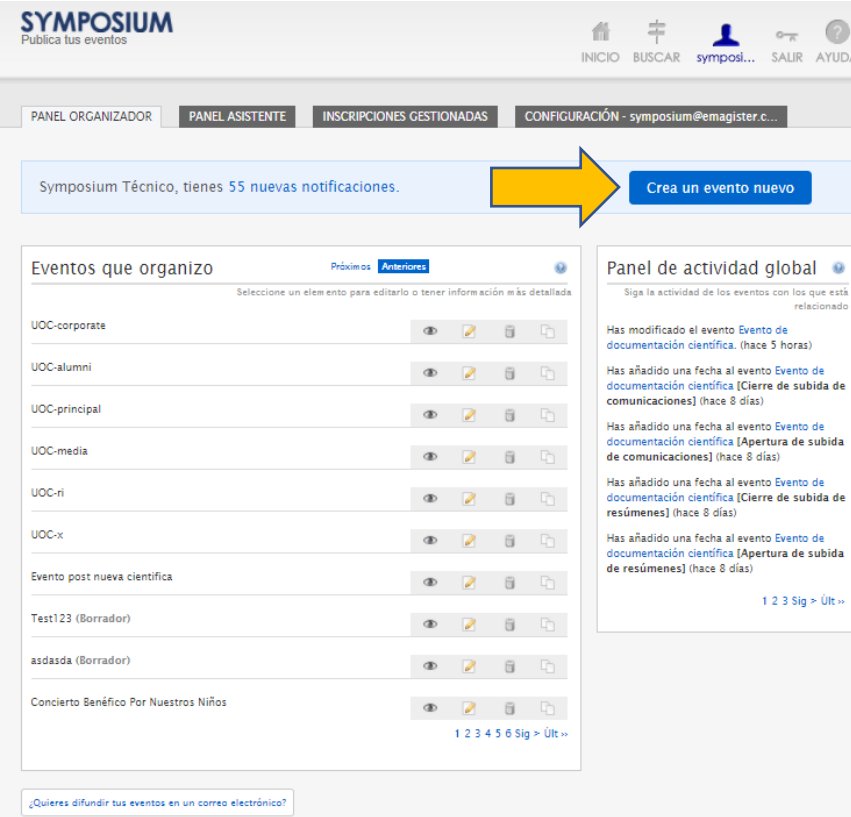

¿Quieres difundir tus eventos en tu web o blog?

Una vez identificado, y si tienes permisos de organizador en la plataforma, aparecerá la siguiente página.

Para crear un nuevo evento deberemos hacer clic sobre el botón rojo **¿Eres organizador de eventos?** 

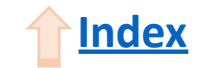

# **Panel creación de evento**  $\mathbb{Z}$   $\mathbb{Z}$   $\mathbb{Z}$   $\mathbb{Z}$   $\mathbb{Z}$

#### Desde aquí ya es posible introducir los datos básicos y crear el evento.

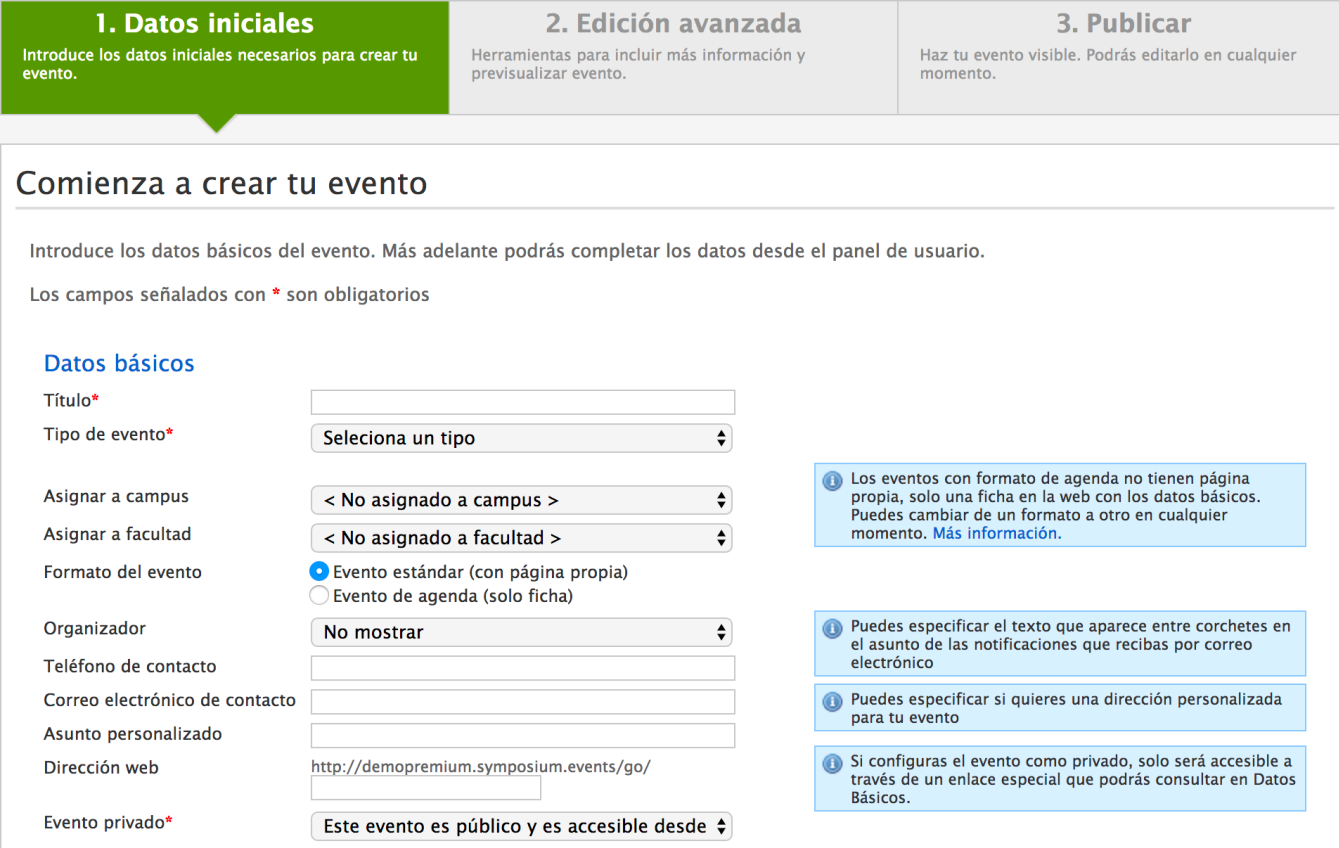

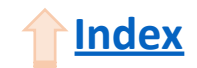

## <span id="page-7-0"></span>Panel creación de evento: **Datos iniciales**

Comenzaremos por introducir los datos básicos del evento.

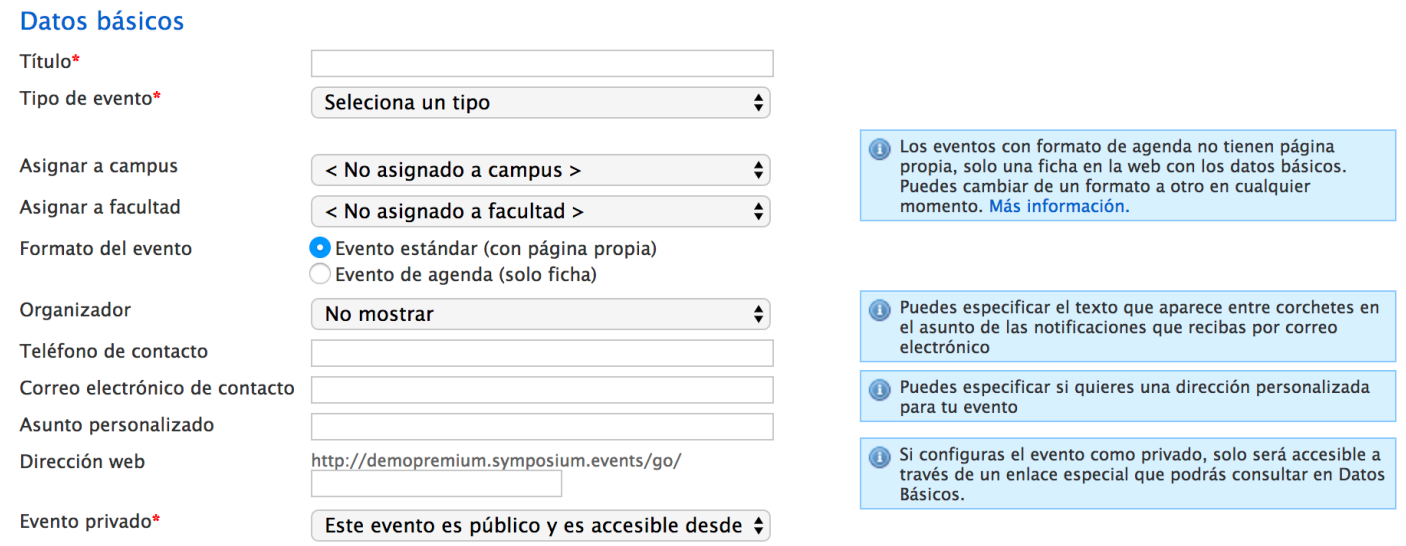

Aunque sólo Título, Tipo de Evento y Evento privado son obligatorios, es recomendable rellenar el mayor número de campos para ofrecer la información más completa posible.

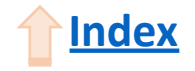

## Panel creación de evento: **Datos iniciales**

 $\div$ 

 $\bigstar$  $\overline{\bullet}$ 

 $\div$ 

#### Datos básicos

#### Título\*

Tipo de evento\*

Asignar a campus

Asignar a facultad

Formato del evento

Organizador No mostrar Teléfono de contacto Correo electrónico de contacto Asunto personalizado Dirección web http://demopremium.symposium.events/go/ Evento privado\* Este evento es público y es accesible desde  $\div$ 

Seleciona un tipo

< No asignado a campus >

< No asignado a facultad >

**O** Evento estándar (con página propia) Evento de agenda (solo ficha)

Cabe destacar dentro de esta sección que hay dos formatos de evento:

- **- Evento estándar**: este formato de evento presenta su propia página, donde se pueden incluir diferentes menús y detalles.
- **- Evento de agenda**: este formato es más sencillo, parecido a una ficha.

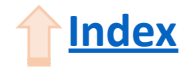

## Panel creación de evento: **Datos iniciales**

#### Ejemplo de evento con **formato de agenda**.

#### III Torneo de Originami

wiernes, 01 septiembre

O Campus de Espinardo, Murcia. Otro texto. Edificio CEEIM

Desde tiempos remotos la **papiroflexia** ha atraído a millones de japoneses ávidos de aumentar su acervo colectivo.

Con el paso de los años más gente ha ido reconociendo el valor de esta actividad y en la actualidad podemos afiliarnos al FPD (Frente de Promoción Deportiva) que aboga por convertir este hobby en deporte olímpico.

Si estás interesado en profundizar en este apasionante mundo, te invitamos a visitar, tanto física como virtualmente nuestra asociación Origami.

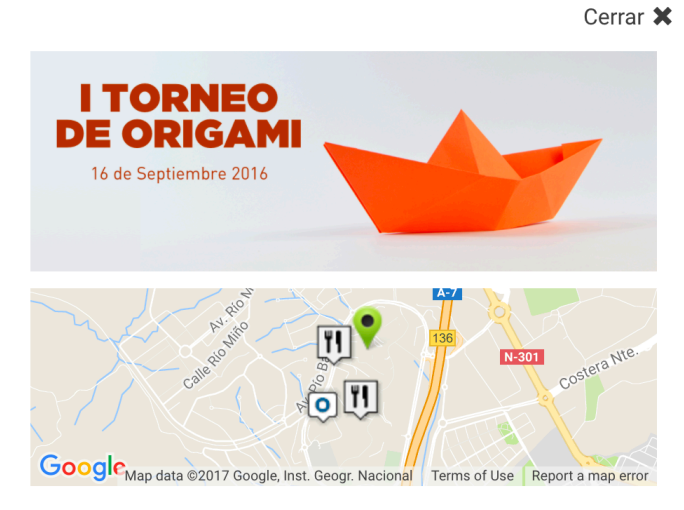

Al no contar con su propia página, este formato de eventos se despliegan dentro del mismo portal.

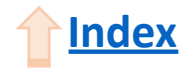

# <span id="page-10-0"></span>Panel creación de evento: **Categorías**

En esta sección deberemos introducir primero el área temática a la que pertenece el evento en el campo Categoría.

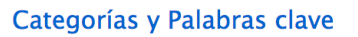

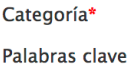

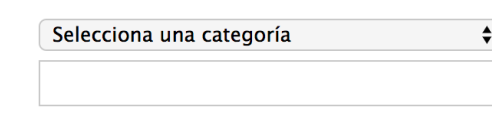

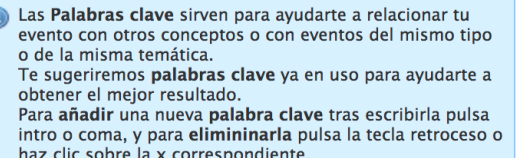

Una vez introducida el área temática correspondiente, aparecerá un nuevo campo donde deberemos seleccionar una o varias categorías para el evento.

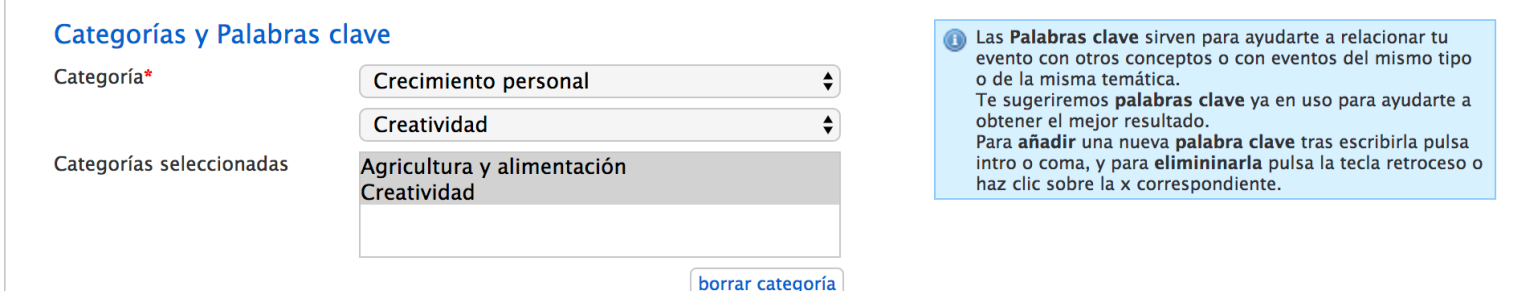

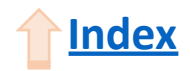

# <span id="page-11-0"></span>Panel creación de evento: **Palabras clave**

El campo de palabras clave, aunque no es obligatorio, es aconsejable rellanar para ayudar a los motores de búsqueda a indexar la página web y que salga antes en los resultados.

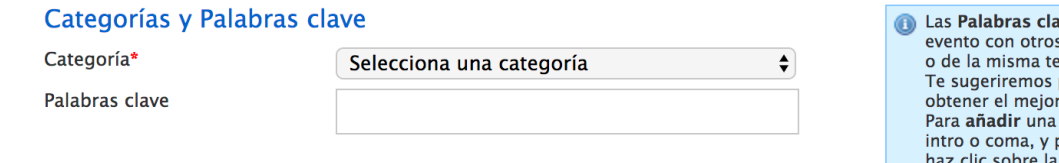

ive sirven para avudarte a relacionar tu conceptos o con eventos del mismo tipo mática. palabras clave ya en uso para ayudarte a resultado. nueva palabra clave tras escribirla pulsa para **elimininarla** pulsa la tecla retroceso o x correspondiente.

Para **añadir** nuevas palabras clave simplemente deberemos separarlas con comas o presionar *intro* después de introducir cada una.

Palabras clave

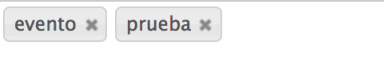

Para **eliminarlas** basta con presionar la tecla retroceso o hacer clic sobre la X correspondiente.

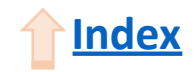

# <span id="page-12-0"></span>Panel creación de evento: **Descripción**

En esta sección introduciremos la descripción del evento. Para darle formato al texto podemos hacer uso de las herramientas existentes justo encima del campo de texto.

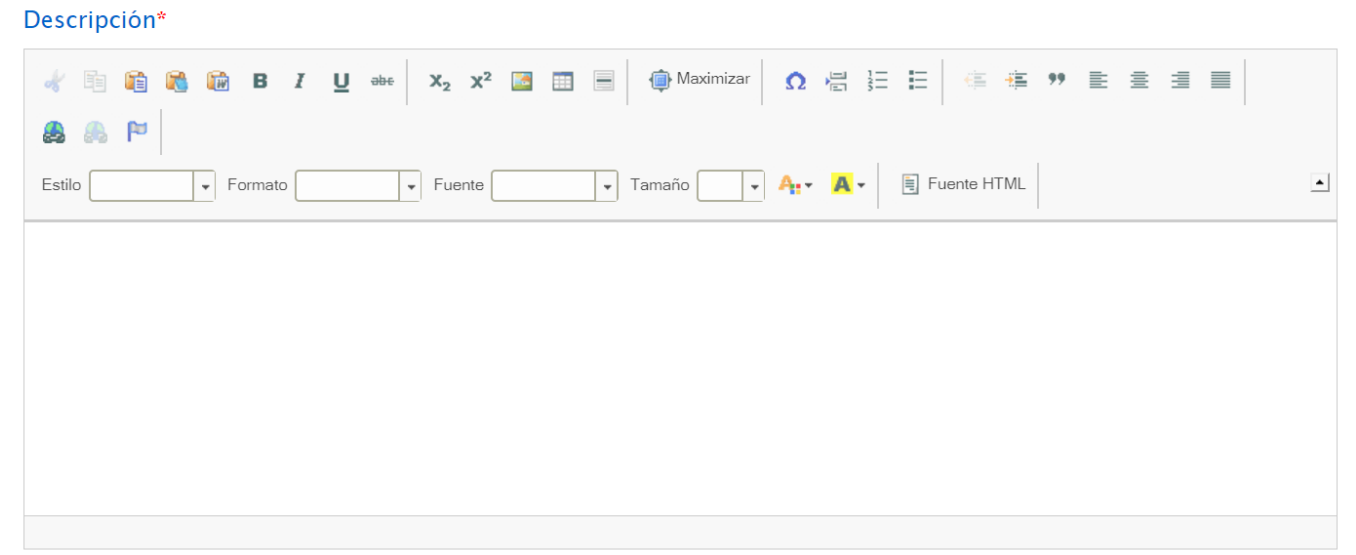

También se puede copiar y pegar el texto desde un documento *Word* manteniendo la mayor parte del formato original.

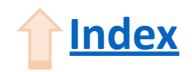

# <span id="page-13-0"></span>Panel creación de evento: **Localización**

Escribiendo en el campo de texto la dirección del evento y clicando **Buscar** se centrará en el mapa dicha dirección. Podremos modificarla directamente en el mapa clicando y arrastrando el pin de localización.

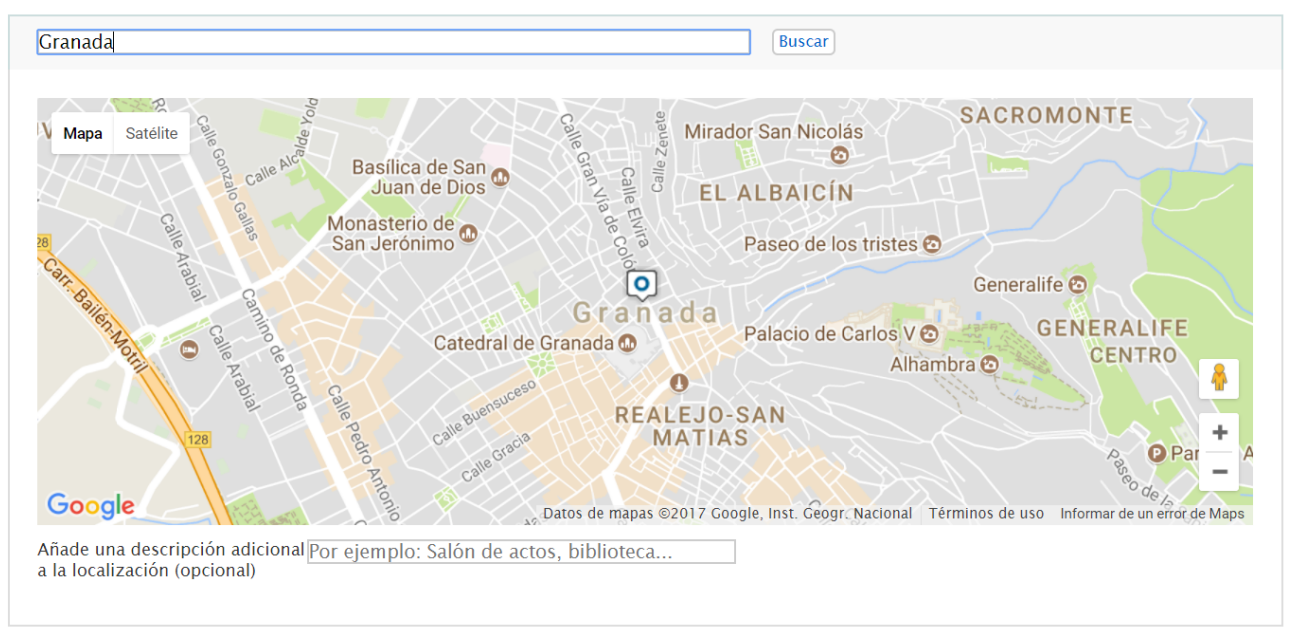

Introduce la localización de tu evento\* @

Debajo del mapa existe un campo opcional en el cual podremos añadir información más específica sobre la localización del evento.

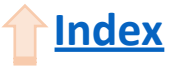

# <span id="page-14-0"></span>Panel creación de evento: **Finalización**

Una vez rellenados todos los datos de forma correcta, al presionar sobre **Siguiente** crearemos el evento en **modo borrador** y si se estima oportuno ya se podría publicar el evento directamente.

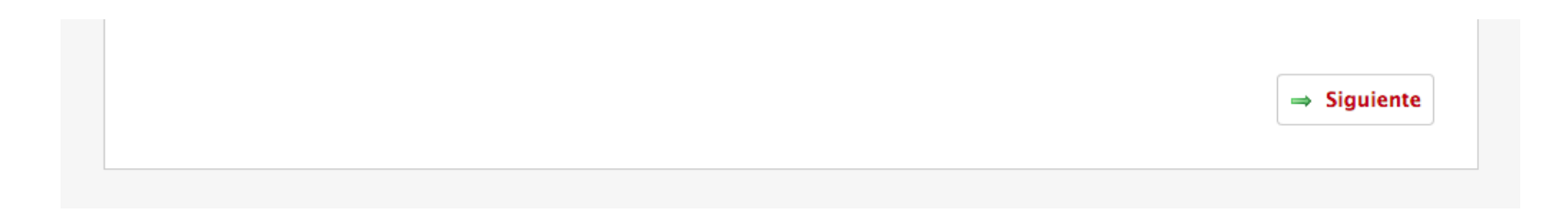

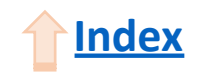

# <span id="page-15-0"></span>Panel de edición avanzada: **Contenido**

Desde esta nueva sección terminaremos de editar nuestro evento con la ayuda de los menús/módulos de la izquierda.

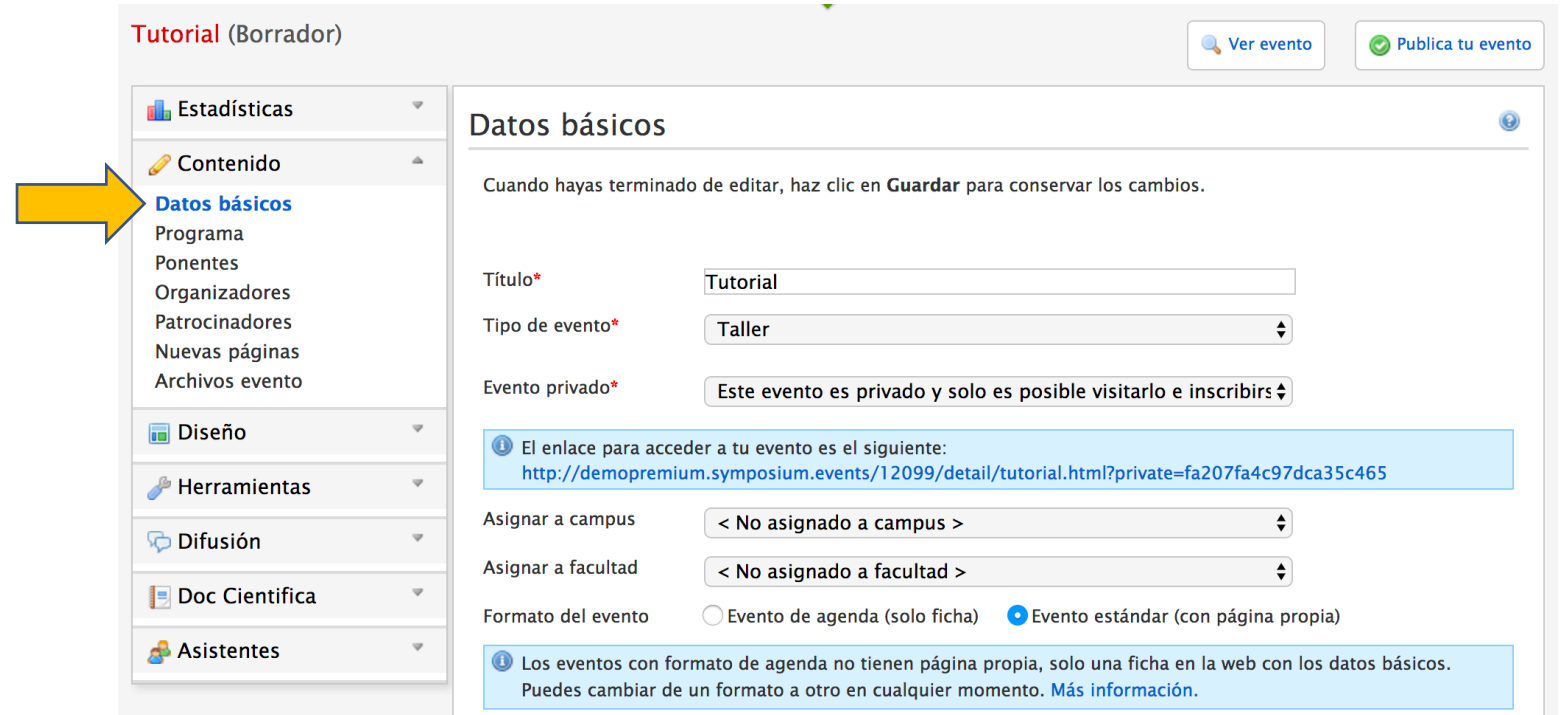

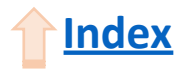

## <span id="page-16-0"></span>Panel de edición avanzada: **Datos básicos**

**Datos básicos**, desde donde podremos editar los campos introducidos en el panel de creación de evento.

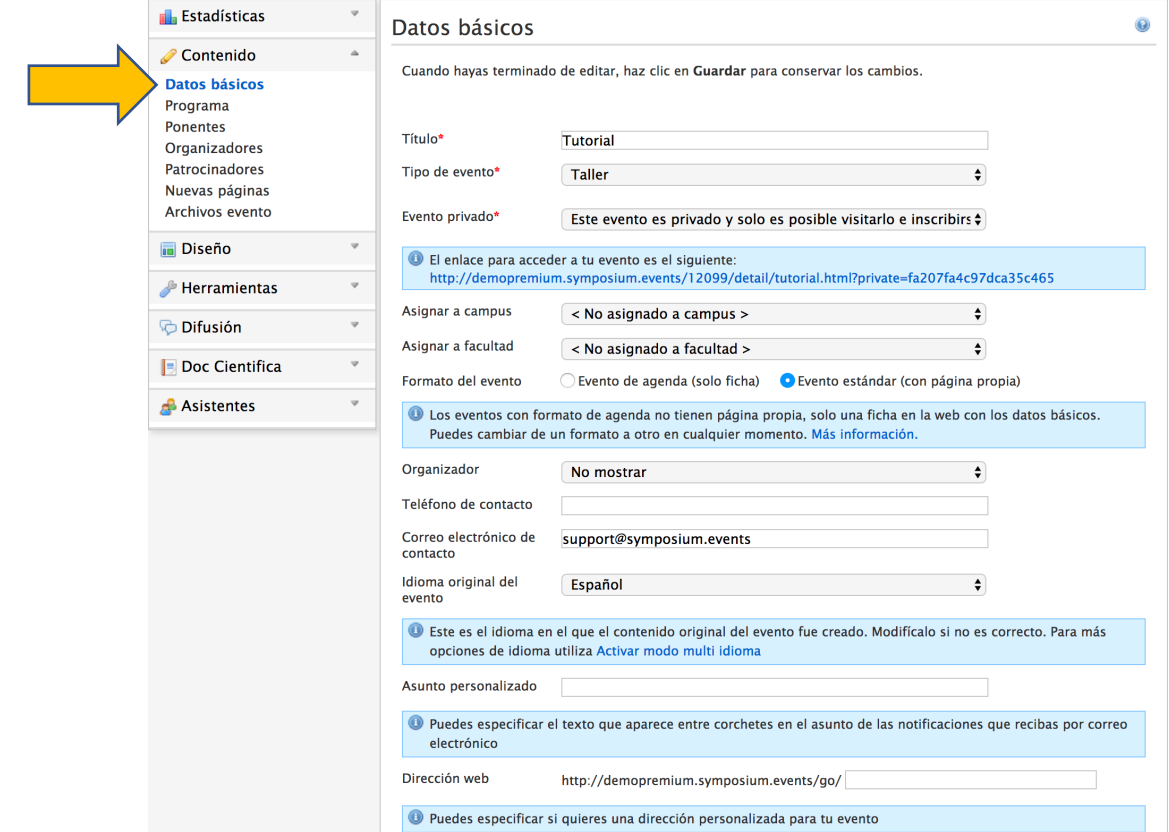

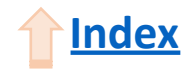

# <span id="page-17-0"></span>Panel de edición avanzada: **Programa**

Haciendo clic en **Programa** podremos añadir el programa del evento.

Desde el primer módulo podremos introducir todo el programa a la vez a través del editor de texto. Como el módulo de la descripción, podemos copiar de un documento *Word* y mantener el formato.

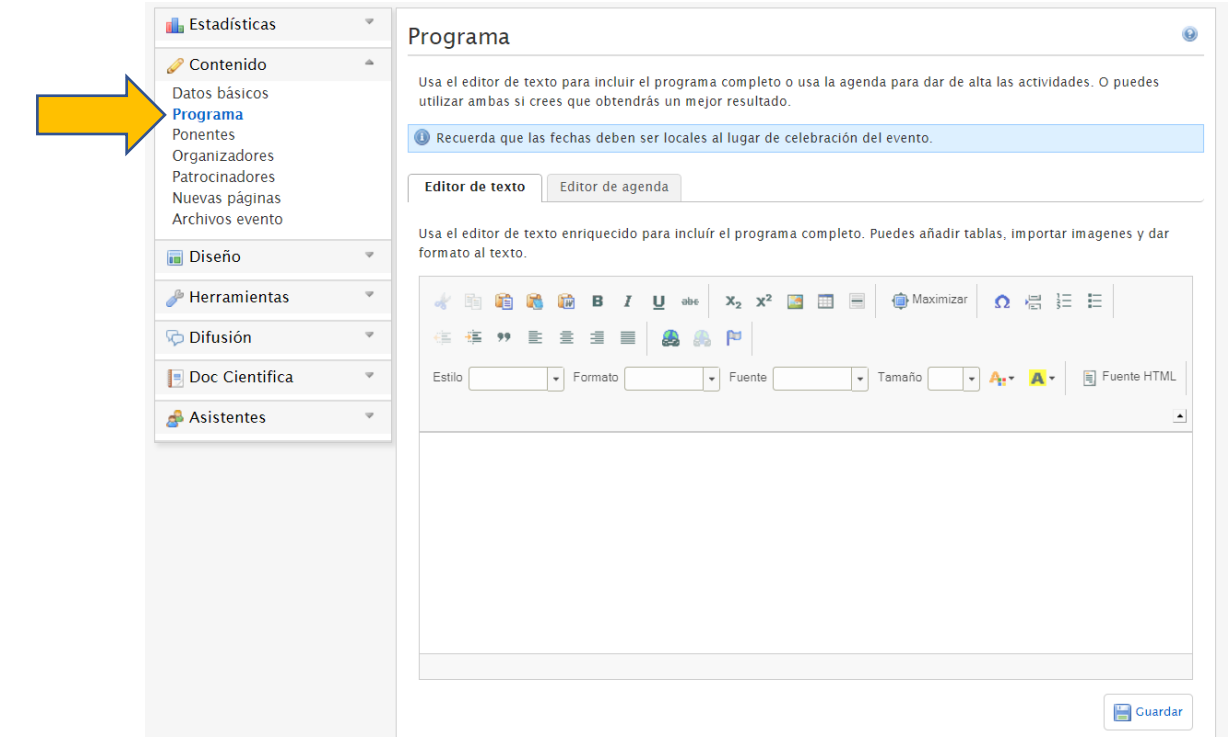

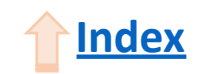

# Panel de edición avanzada: **Programa**

Si seleccionamos **Editor de agenda**, podremos añadir actividades una a una especificando cuándo empieza, cuándo termina y una descripción.

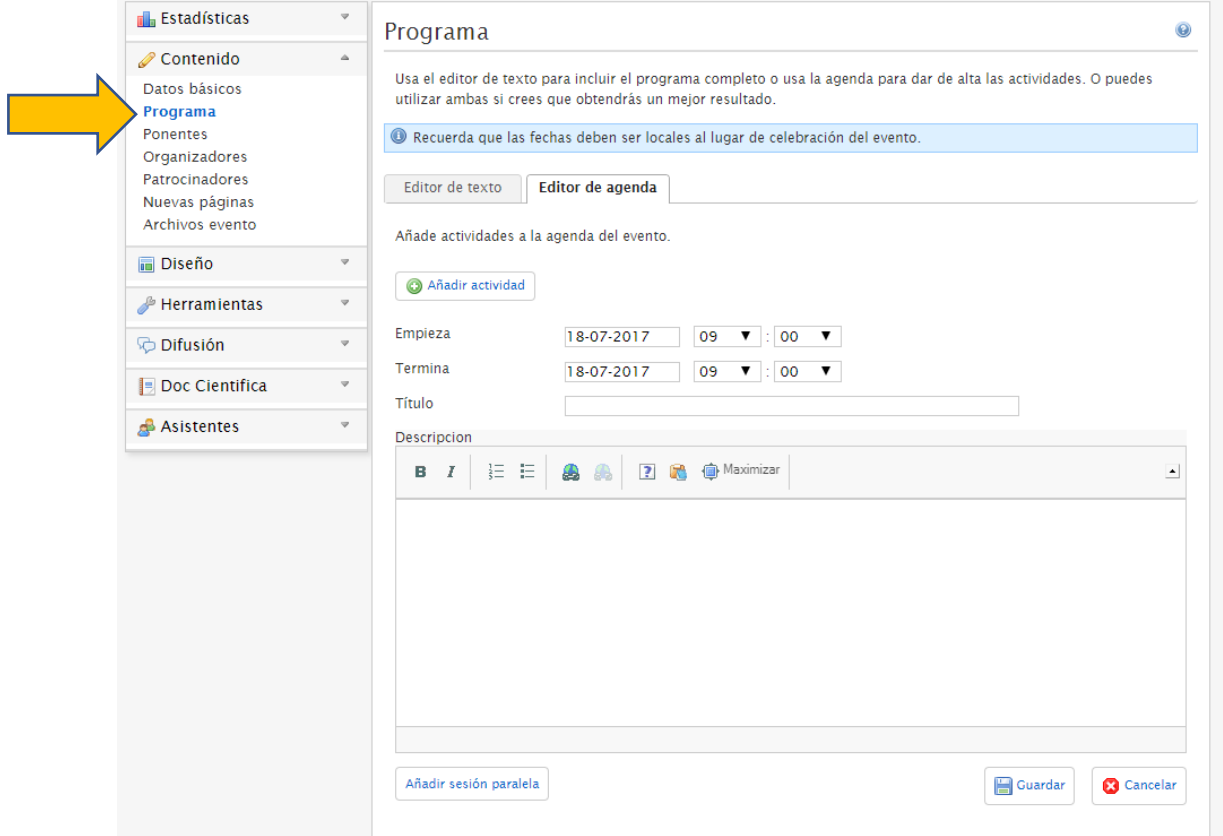

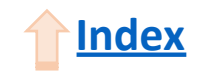

# <span id="page-19-0"></span>Panel de edición avanzada: **Ponentes**

Haciendo clic sobre **Ponentes** en el menú de la izquierda podremos acceder al módulo para añadir ponentes. Al igual que en Programa, podremos añadirlos a través de un editor de texto o uno a uno.

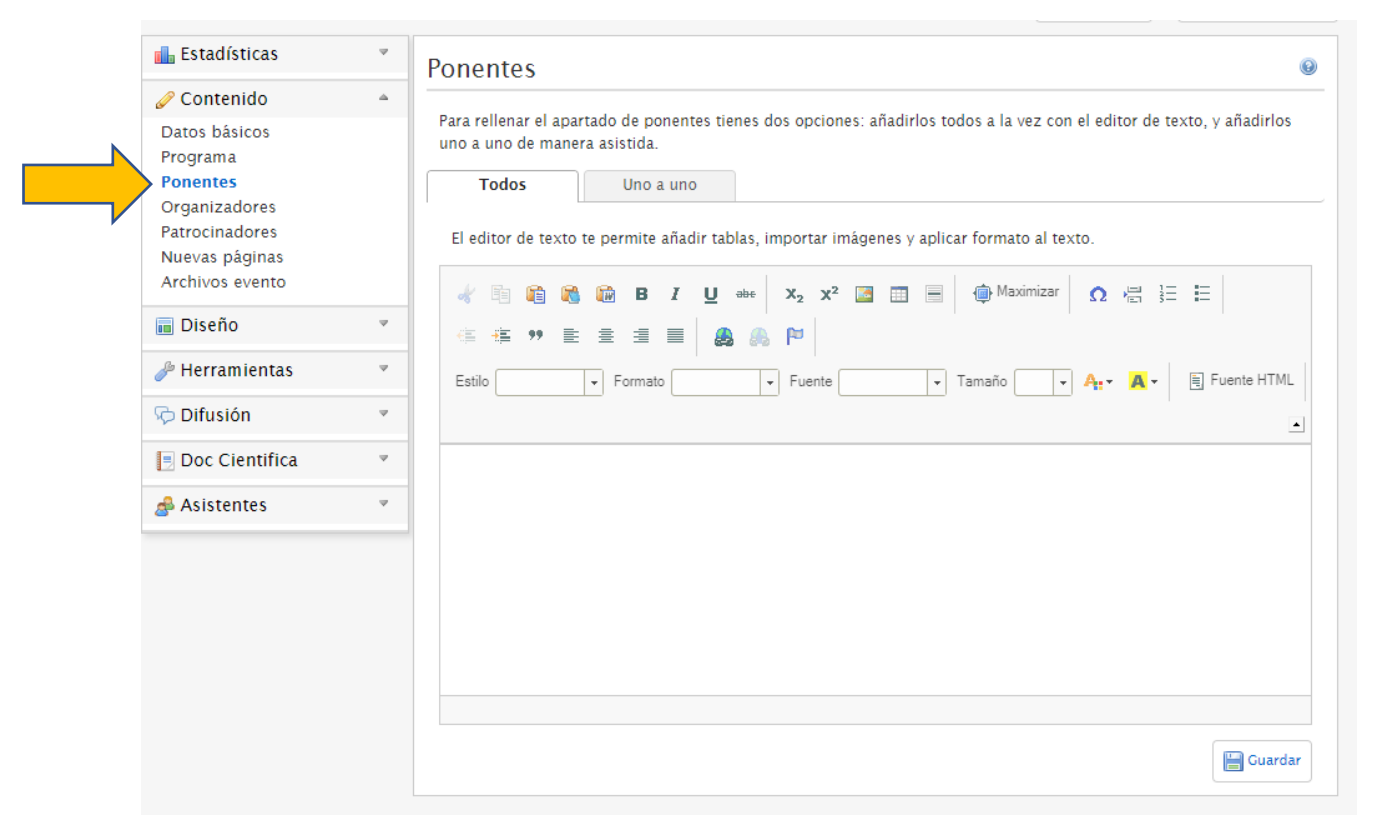

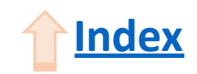

# Panel de edición avanzada: **Ponentes**

La plataforma ofrece la posibilidad de añadir ponentes que ya existan como usuarios de la plataforma recuperando información mediante su email.

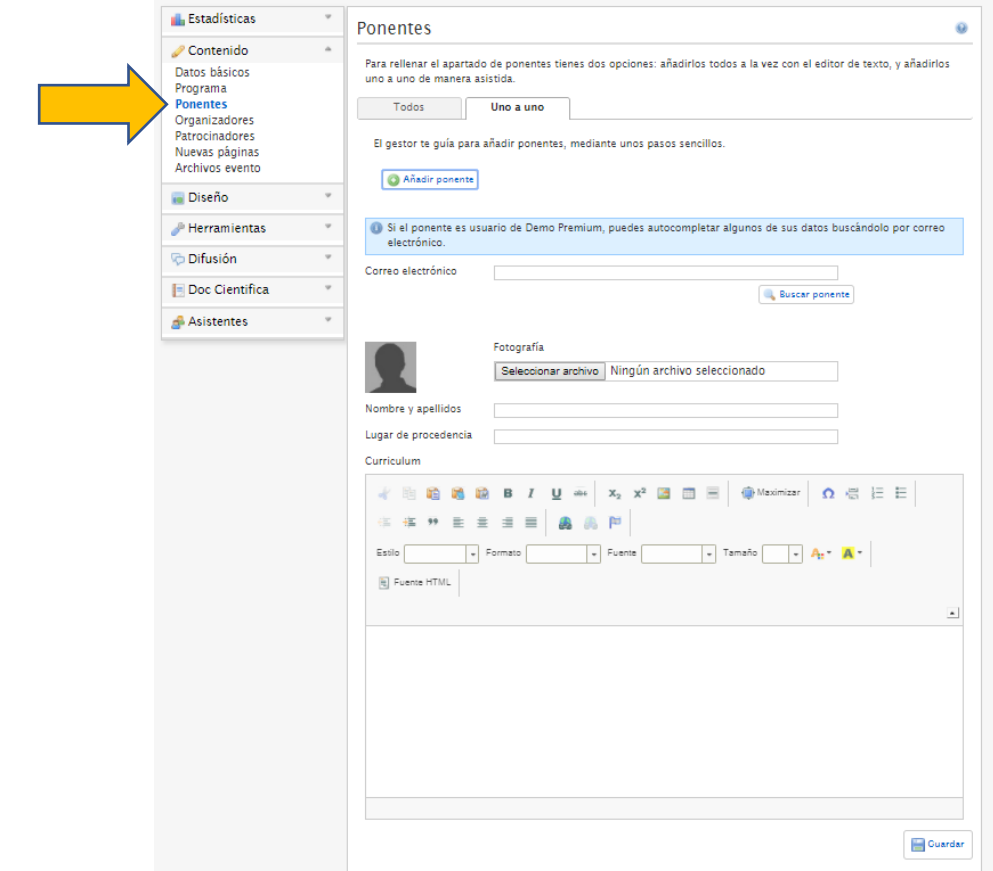

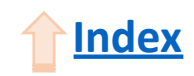

## <span id="page-21-0"></span>Panel de edición avanzada: **Organizadores**

Haciendo clic sobre **Organizadores** en el menú de la izquierda podremos acceder al módulo para añadir organizadores.

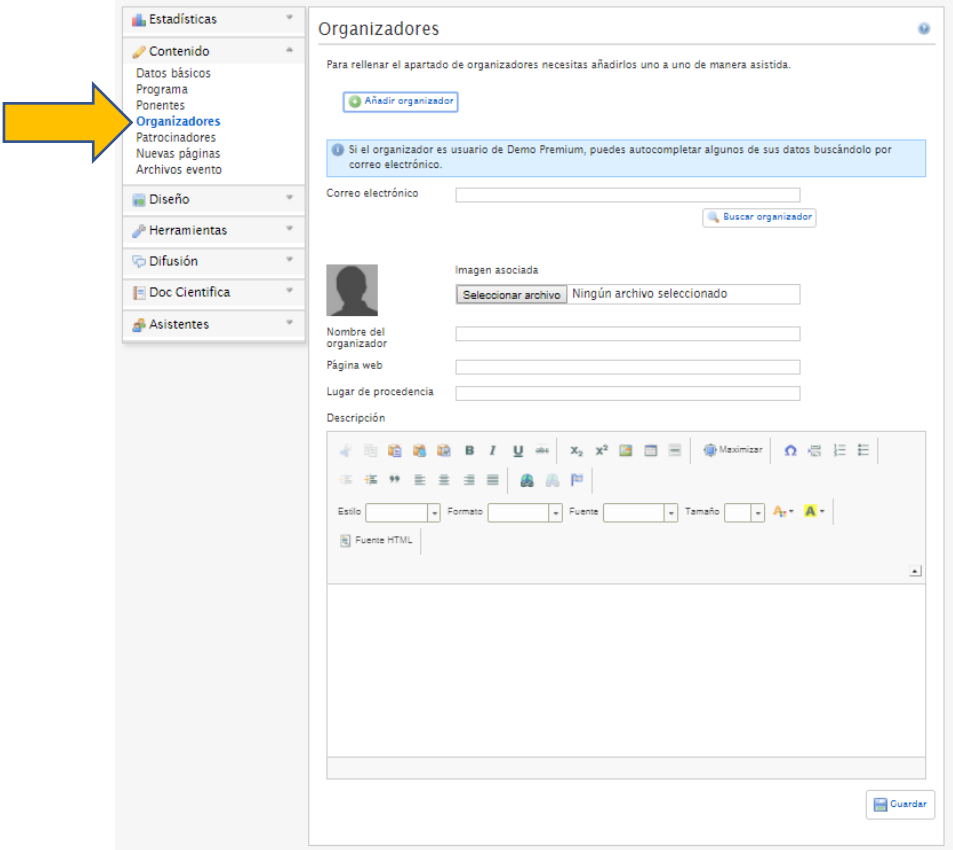

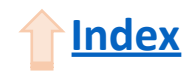

### <span id="page-22-0"></span>Panel de edición avanzada: **Patrocinadores**

Al igual que en los dos módulos anteriores, haciendo clic sobre **Patrocinadores** accederemos al módulo de introducir patrocinadores a través de un editor de texto o uno a uno a través del asistente.

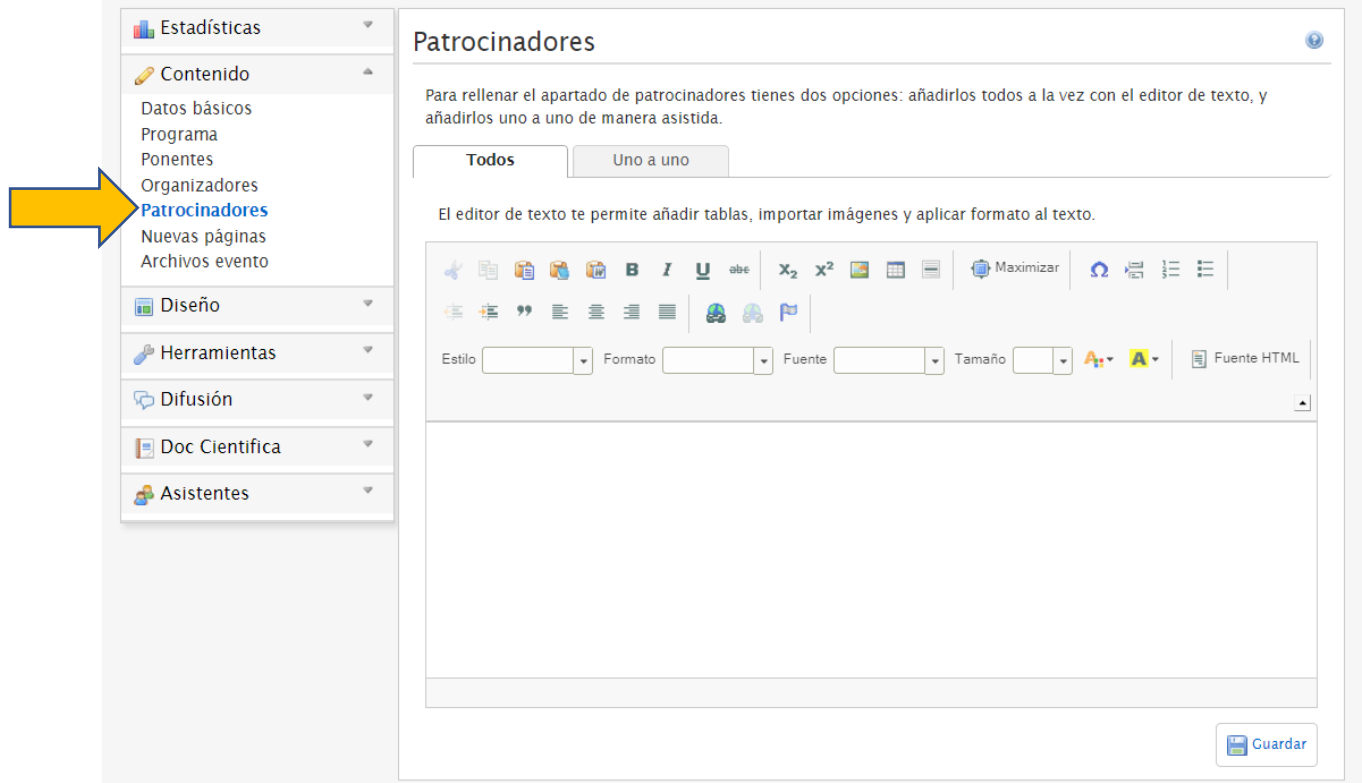

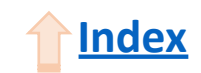

## Panel de edición avanzada: **Patrocinadores**

A través del asistente podremos añadir una imagen para el patrocinador, el nombre y la página web que se abrirá al hacer clic en la imagen en la página web una vez publicado el evento.

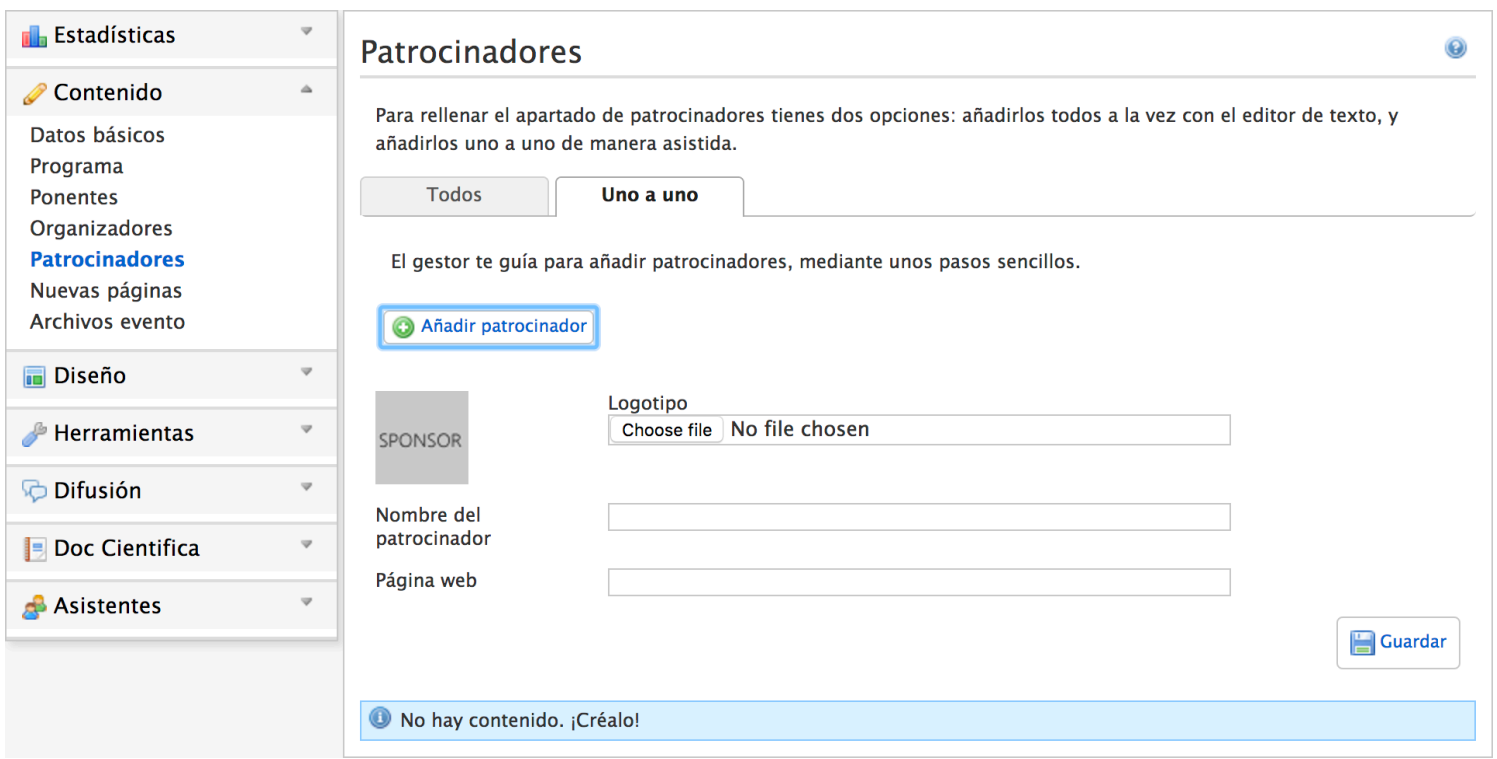

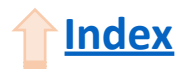

# <span id="page-24-0"></span>Panel de edición avanzada: **Nuevas páginas**

A través de la plataforma también podremos añadir **Nuevas Páginas** personalizadas haciendo clic sobre el botón correspondiente en el menú de la izquierda. En este módulo podremos añadir un título y el contenido que queramos que se muestre en la página web, ya sea texto, imágenes, tablas, etc.

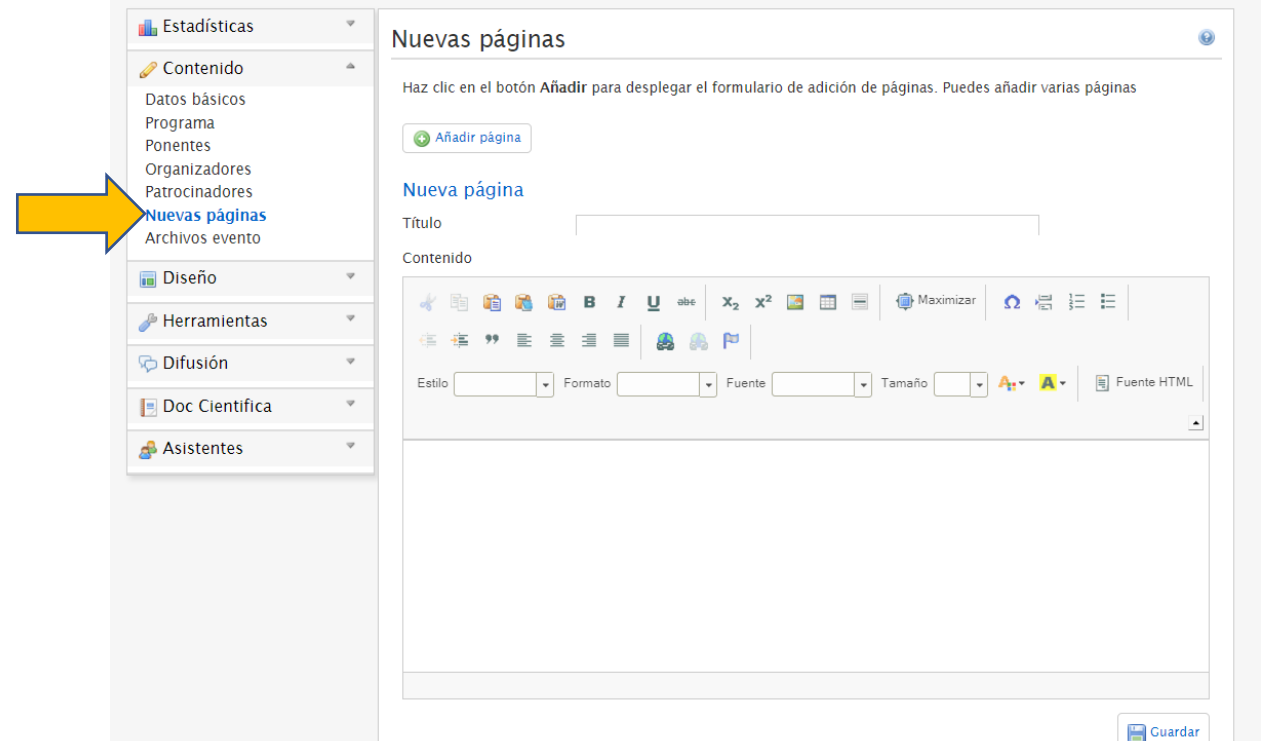

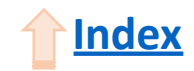

# <span id="page-25-0"></span>Panel de edición avanzada: **Diseño**

Una vez introducido el contenido deseado, podemos proceder al diseño de la página. Para ello, haremos clic sobre el botón **Diseño** del menú de la izquierda para desplegar las opciones.

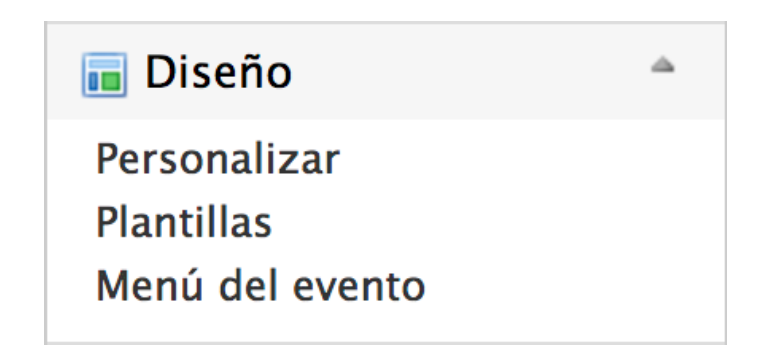

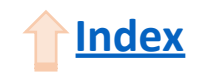

<span id="page-26-0"></span>Haciendo clic sobre **Personalizar** podremos seleccionar qué queremos que se muestre en la página inicial del evento, además de subir una imagen de cabecera e introducir código HTML personalizado.

#### Paneles de información

En la página de inicio del evento aparecen unos paneles que muestran información sobre tu evento, como las fechas, los ponentes, las noticias, etc. Las casillas de abajo te permiten ocultar y mostrar estos paneles.

- ¿Ocultar panel del mapa?
- ¿Ocultar panel de noticias?
- ¿Ocultar panel de ponentes?
- ¿Ocultar panel de patrocinadores?
- ¿Ocultar panel de compartir?

¿Ocultar panel de fechas?

- ¿Ocultar panel de estadísticas?
- ¿Ocultar panel de Twitter?
- ¿Ocultar panel de difusión?
- ¿Ocultar panel de organizadores?

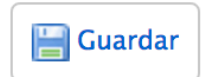

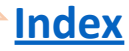

Además de este módulo, podremos **Incluir HTML en la plantilla**. Esto es útil para añadir código y personalizar la web/plantilla

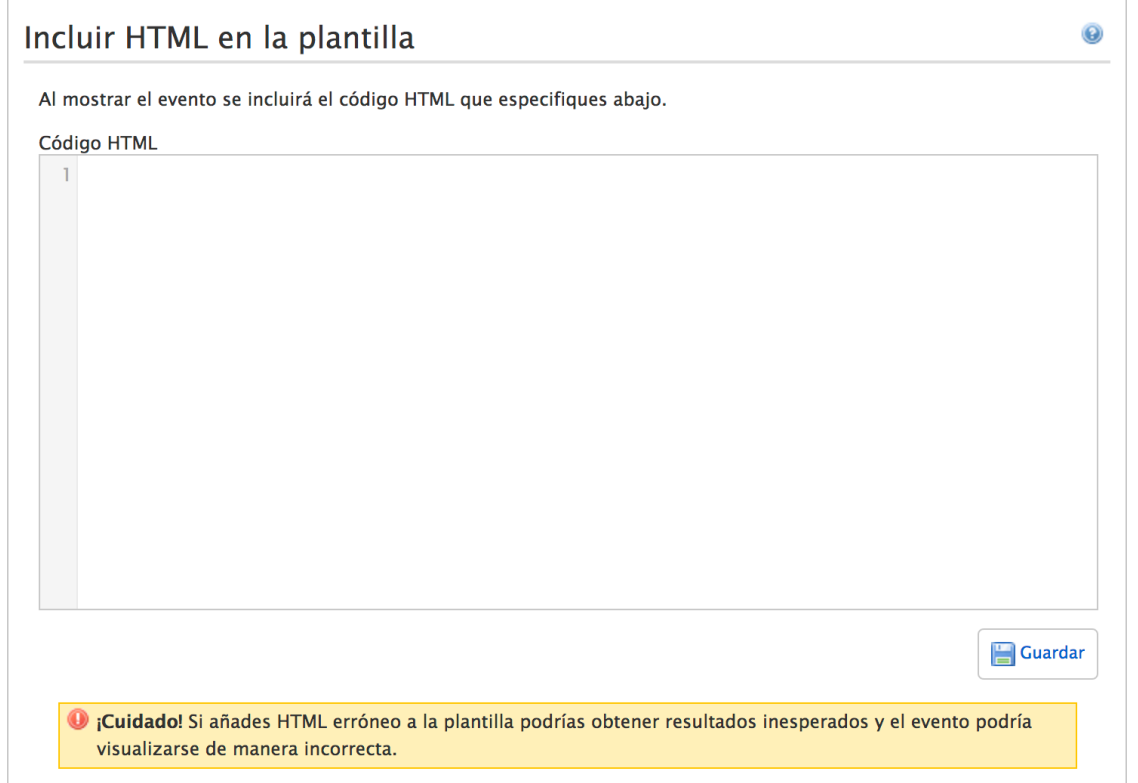

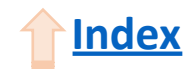

En este módulo también podremos añadir una **Imagen de cabecera** a la página web del evento. Es importante seguir las indicaciones sobre la dimensión de la misma.

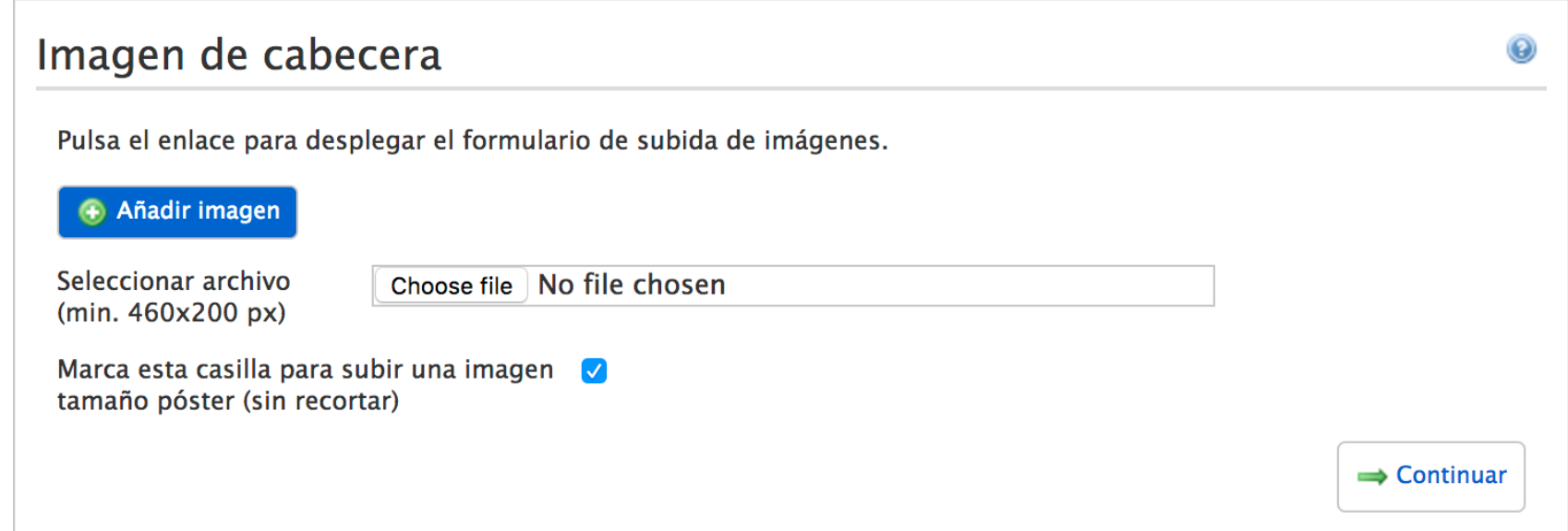

Para ello, haremos clic sobre **Seleccionar archivo**, se desplegará una ventana y seleccionaremos el archivo de imagen que queramos para la cabecera. Una vez hecho esto, haremos clic sobre **Continuar**.

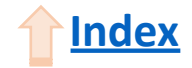

En el caso de que la imagen sea demasiado grande, se desplegará una nueva ventana donde podremos recortarla si lo deseamos. Una vez recortada, haremos clic en **Guardar** y volveremos a la vista anterior.

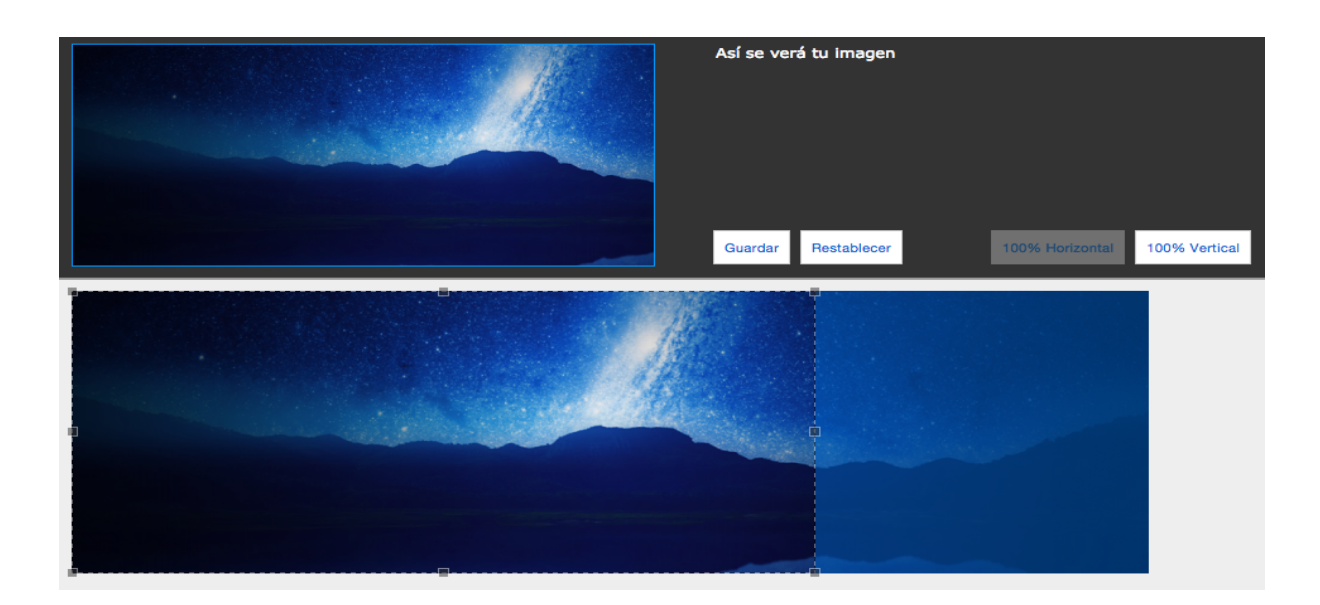

Para finalizar el proceso de añadir una imagen de cabecera, sólo quedará hacer clic nuevamente en Guardar.<br> **Index** 

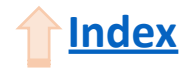

Por último, podemos descargar la **Plantilla para el evento** para su posterior edición y personalización si lo deseamos.

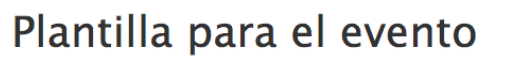

Descarga la plantilla base, modifícala si lo necesitas y súbela para asignarsela al evento.

Estás utilizando la versión de sistema de la plantilla new-modern-responsive

**Descargar** 

#### Personalizar plantilla

El paquete debe ser un fichero zip descargado de la sección de Plantillas del Panel de administración o desde esta misma sección.

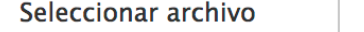

Seleccionar archivo

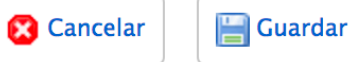

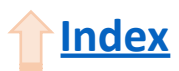

# <span id="page-31-0"></span>Panel de edición avanzada: **Plantillas**

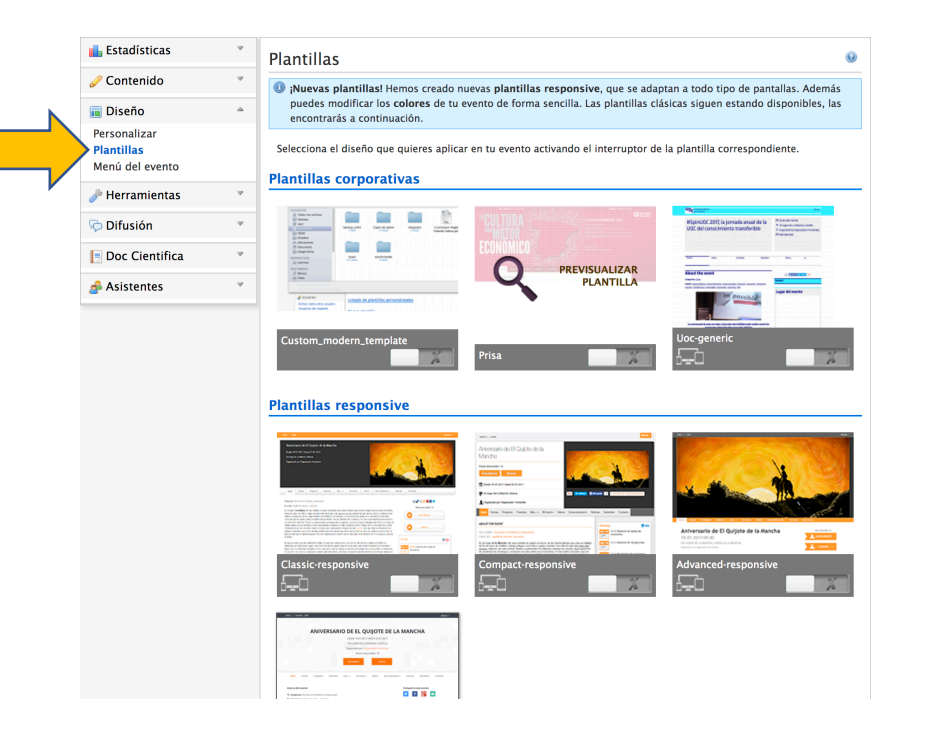

Para seleccionar el diseño visual de la página web del evento, deberemos hacer clic sobre **Plantillas** del menú de la izquierda.

Una vez en este módulo, podremos previsualizar las plantillas haciendo clic sobre su imagen, y seleccionarlas haciendo clic sobre su interruptor.

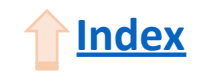

## <span id="page-32-0"></span>Panel de edición avanzada: **Menú del evento**

 $\odot$ 

#### Personalización del menú de evento

Desde este apartado puedes modificar los textos, la posición y cambiar la visibilidad de los elementos del menú. También puedes crear submenús si arrastras un elemento dentro de un contenedor. Inicio Editar Fechas Solo asistentes Editar Esconder Programa Editar Solo asistentes **Esconder**  $\Box$  Documentación Editar Mis documentos Editar **Esconder** Solo asistentes ♣ Abstracts aceptados Editar Esconder Solo asistentes Restablecer **@** Añadir contenedor Guardar

Haciendo clic sobre **Menú del evento** en el menú de la izquierda, podremos editar la distribución de las diferentes páginas de la web.

Para ello, sólo tendremos que pinchar y arrastrar para reordenar los elementos. Una vez tengamos la distribución deseada, hacemos clic en **Guardar**.

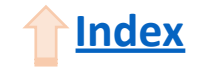

## <span id="page-33-0"></span>Panel de edición avanzada: **Asistentes**

**Follo** Estadísticas Contenido v **Diseño** v Herramientas  $\overline{\mathbf{v}}$ v. **C** Difusión **Doc Cientifica Asistentes Inscripciones** 

Formularios de inscripción Vender productos Listado de asistentes Enviar correo asistentes Mensaje de bienvenida Inscripción masiva Diplomas y acreditaciones

Para gestionar cómo los asistentes se inscribirán al evento, primero deberemos especificar el tipo de registro.

Para ello, haremos clic sobre **Asistentes** en el menú de la izquierda para desplegar las opciones y acto seguido en **Inscripciones**.

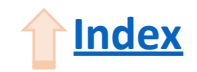

En este módulo, primero deberemos seleccionar el **Tipo de registro**.

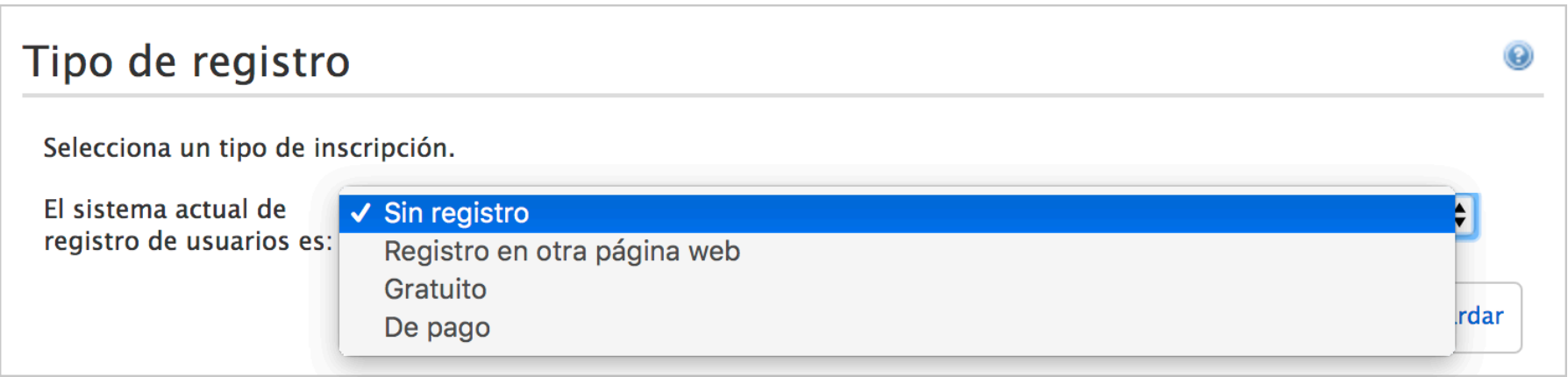

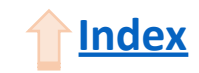

Tanto si seleccionamos registro **Gratuito** como registro **De pago**, se mostrarán nuevas opciones que habrá que rellenar.

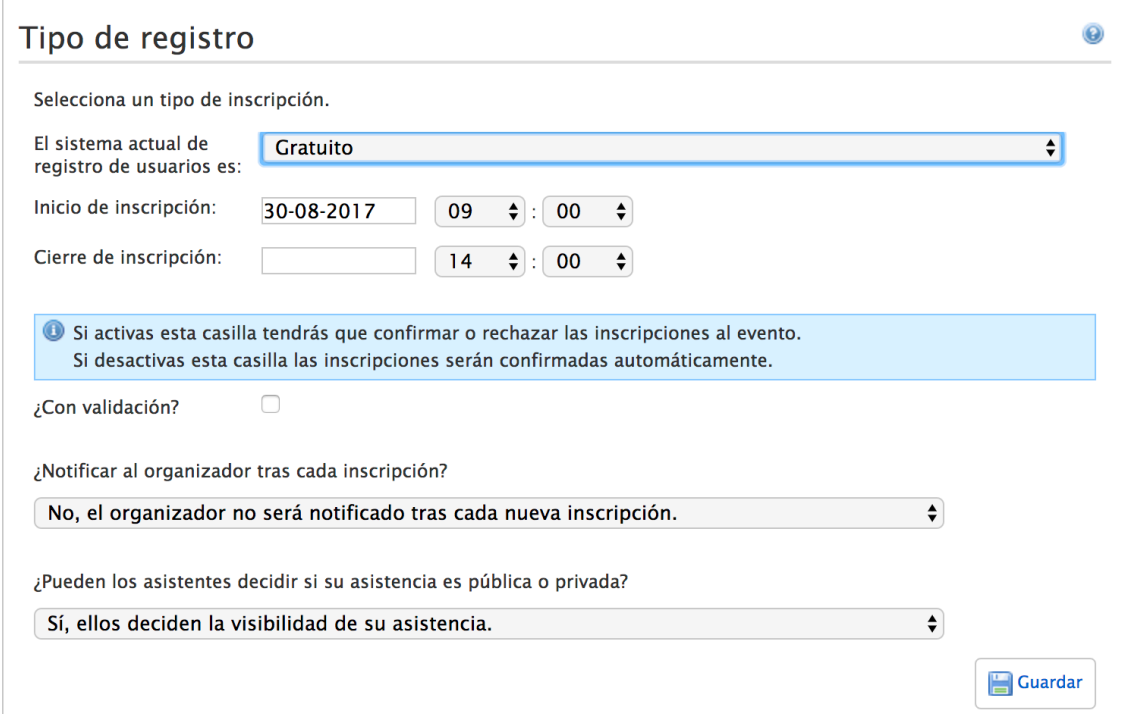

NOTA: Si seleccionamos registro Gratuito, todas las inscripciones serán gratuitas. Si seleccionamos registro De pago, más adelante podremos seleccionar qué inscripciones serán de pago y cuáles gratuitas. **Index**

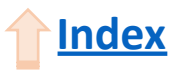

Es obligatorio rellenar los campos de **Inicio** y **Fin de inscripción**.

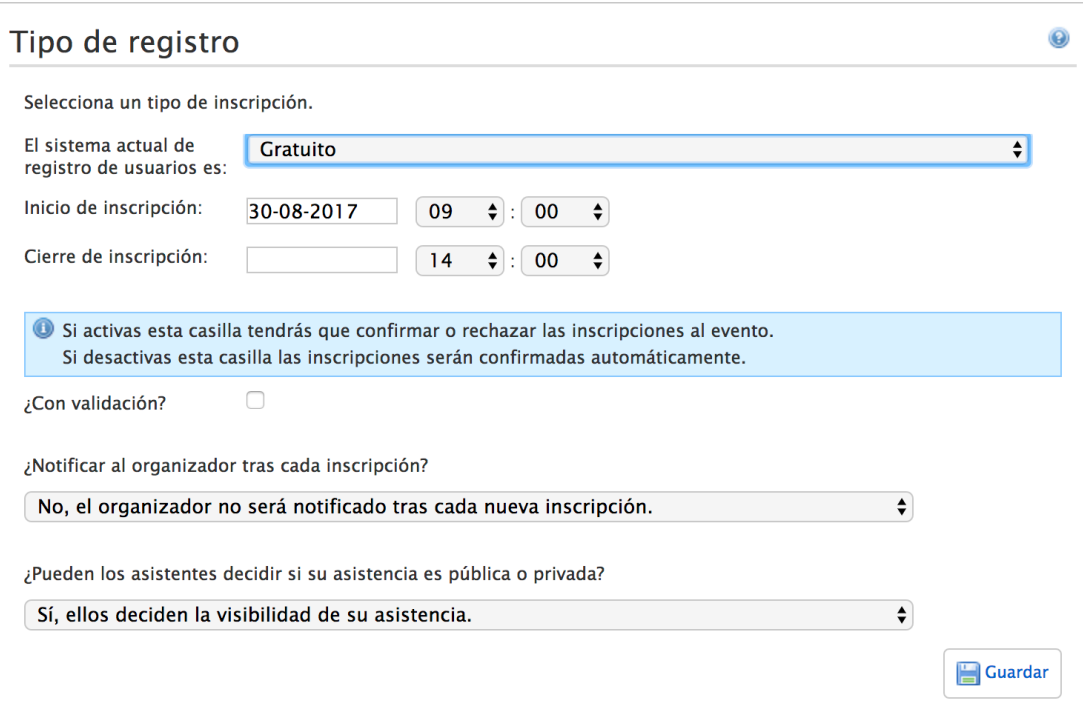

El resto de campos son opcionales. Una vez finalizado el proceso haremos clic en **Guardar**. **Index**

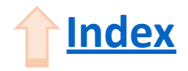

En el caso de haber seleccionado registro **De pago**, nos aparecerá unas opciones similares. Además, nos aparecerá un nuevo campo para seleccionar la **Unidad administrativa**, la cual se hará cargo de la gestión de pagos.

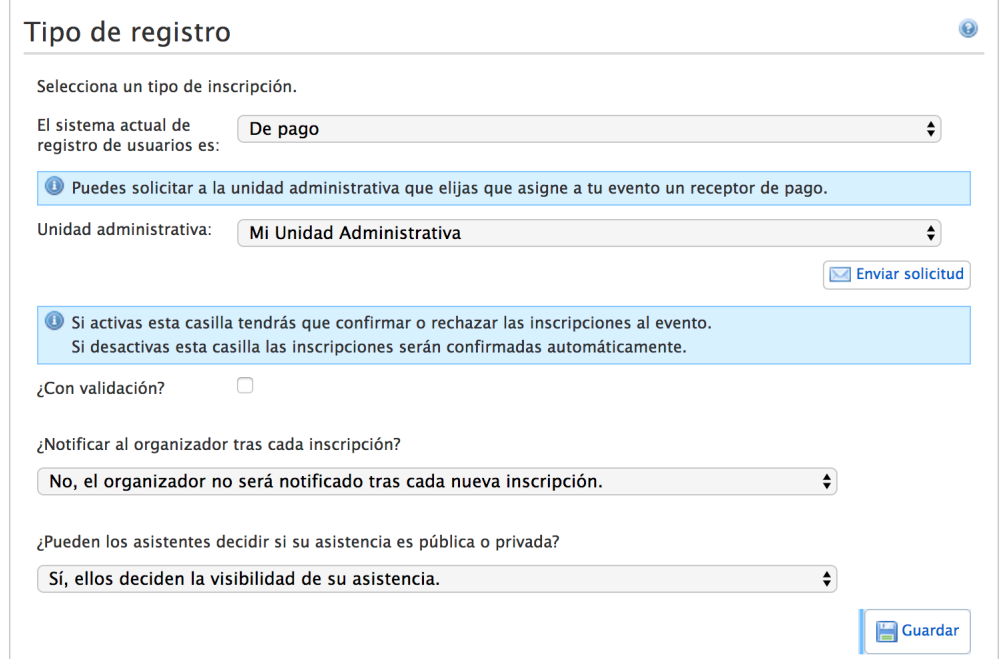

En caso de querer avisar a la **Unidad administrativa** de la creación del nuevo evento, bastará con hacer clic sobre **Enviar solicitud**. **Index**

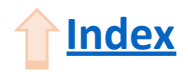

Más abajo, en la sección **Ley Orgánica de Protección de Datos**, puedes especificar un mensaje para los asistentes cuando estos introduzcan datos personales al inscribirse.

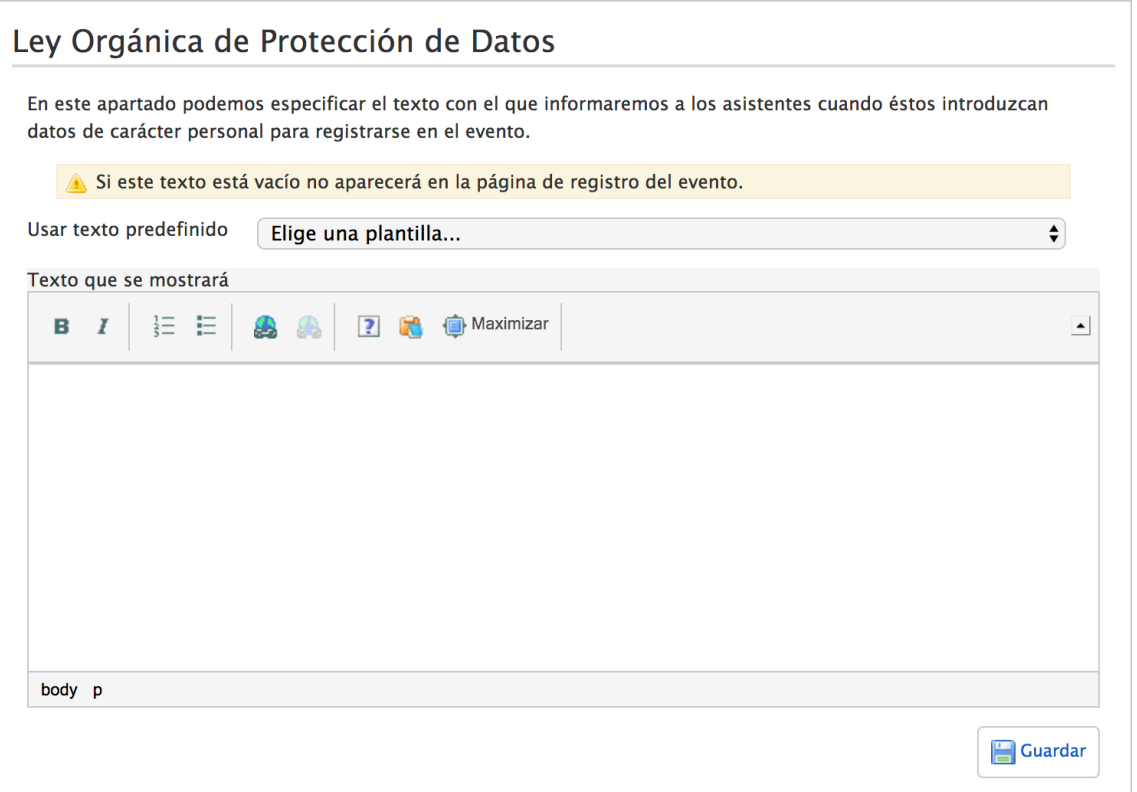

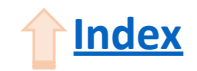

Más abajo en el módulo, en la sección Aforo del evento, podremos especificar el aforo máximo de inscripciones permitidas para el evento.

Además, tenemos la opción de mostrarlo en la página web para que lo vean los interesados.

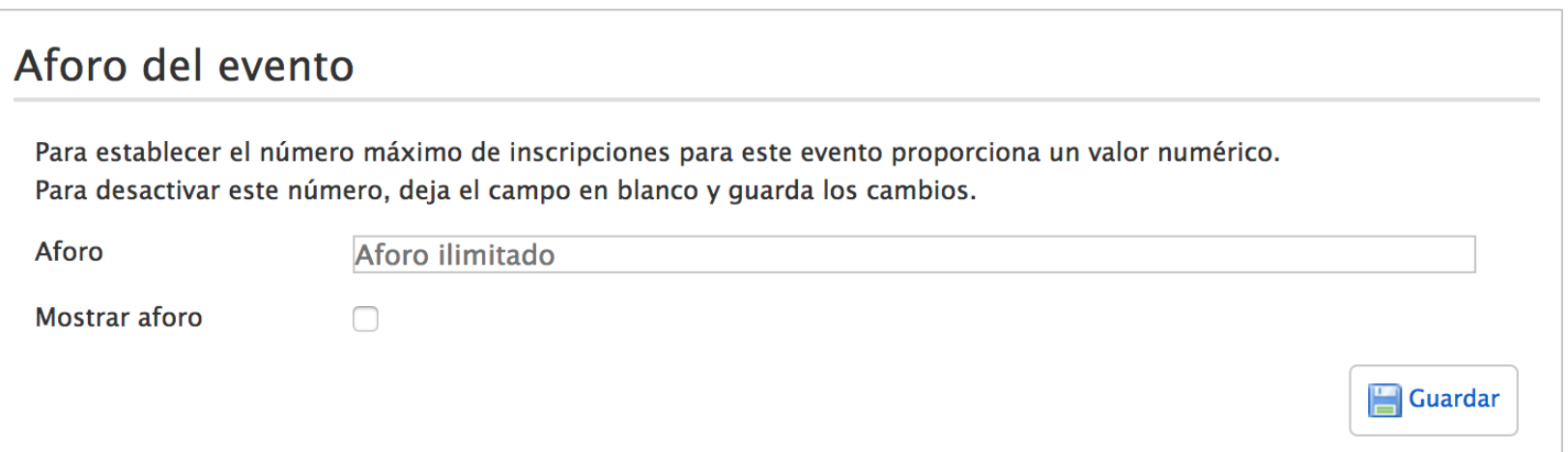

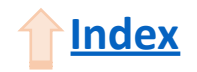

Por último, en este módulo procederemos a crear las **inscripciones** del evento haciendo clic sobre **Añadir entrada**. Aquí ajustamos el nombre, el precio, cantidad y si será visible en la página web. Además, podemos añadir diferentes fechas para diferentes inscripciones y una descripción. Después de **Guardar**, podemos añadir más inscripciones haciendo clic en **Añadir entrada**.

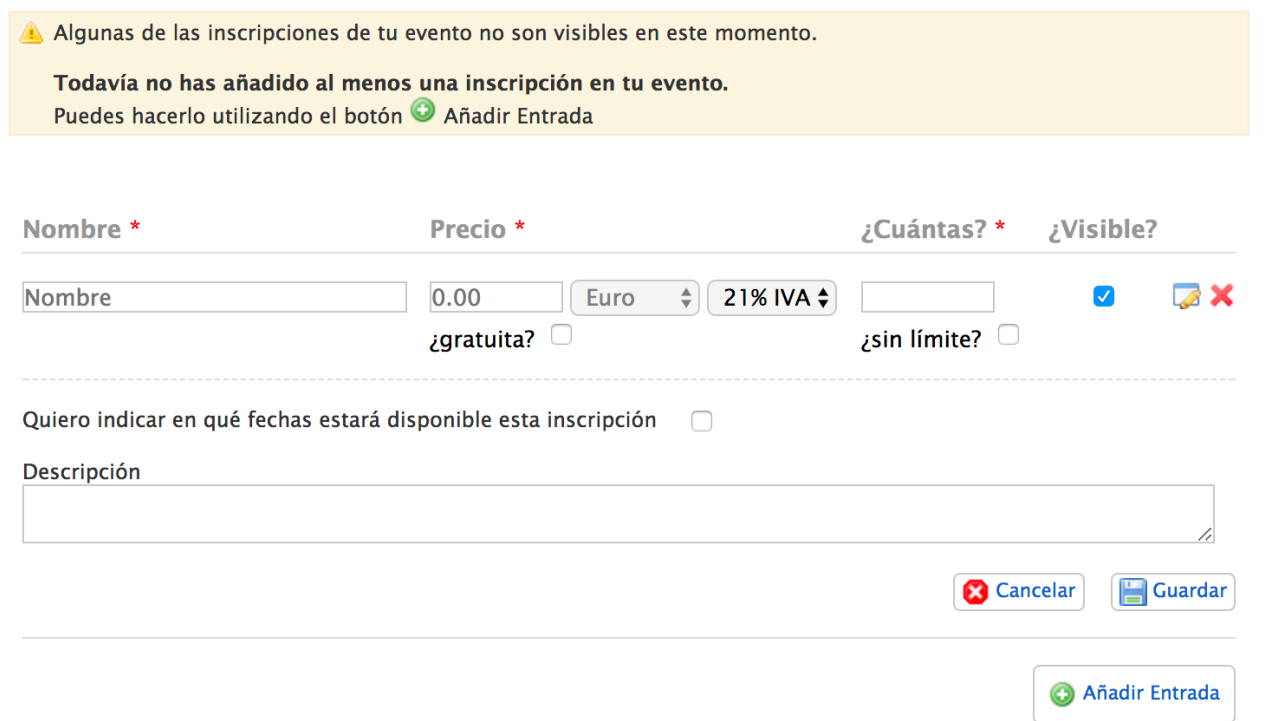

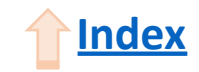

Adicionalmente, podemos crear la opción de recibir **Donaciones** para nuestro evento. Pueden usarse simultáneamente con las inscripciones. Hacemos clic sobre **Añadir donación**, y tras añadir un nombre y una descripción, haremos clic en **Guardar**.

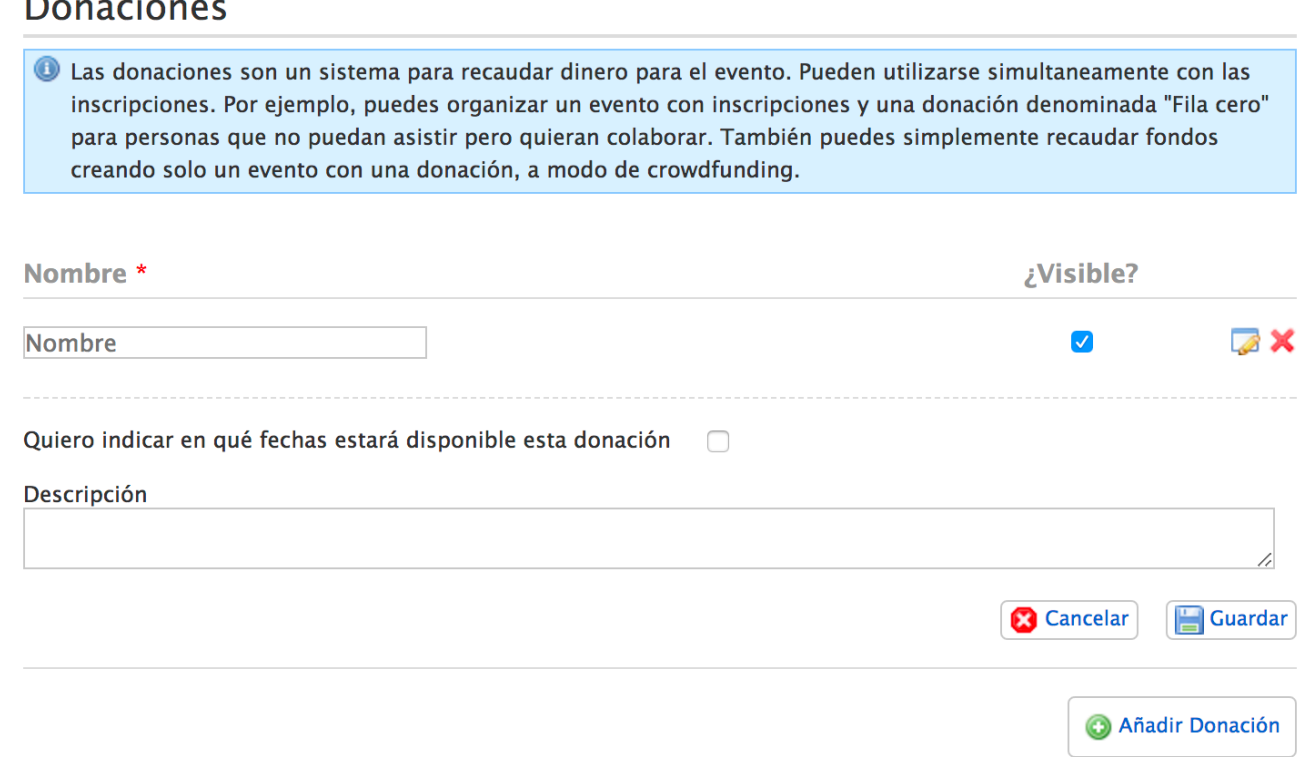

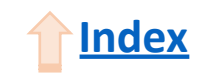

<span id="page-42-0"></span>En ocasiones queremos obtener información específica de los asistentes, para ello podremos crear un formulario haciendo clic sobre **Formularios de inscripción** en el menú de la izquierda.

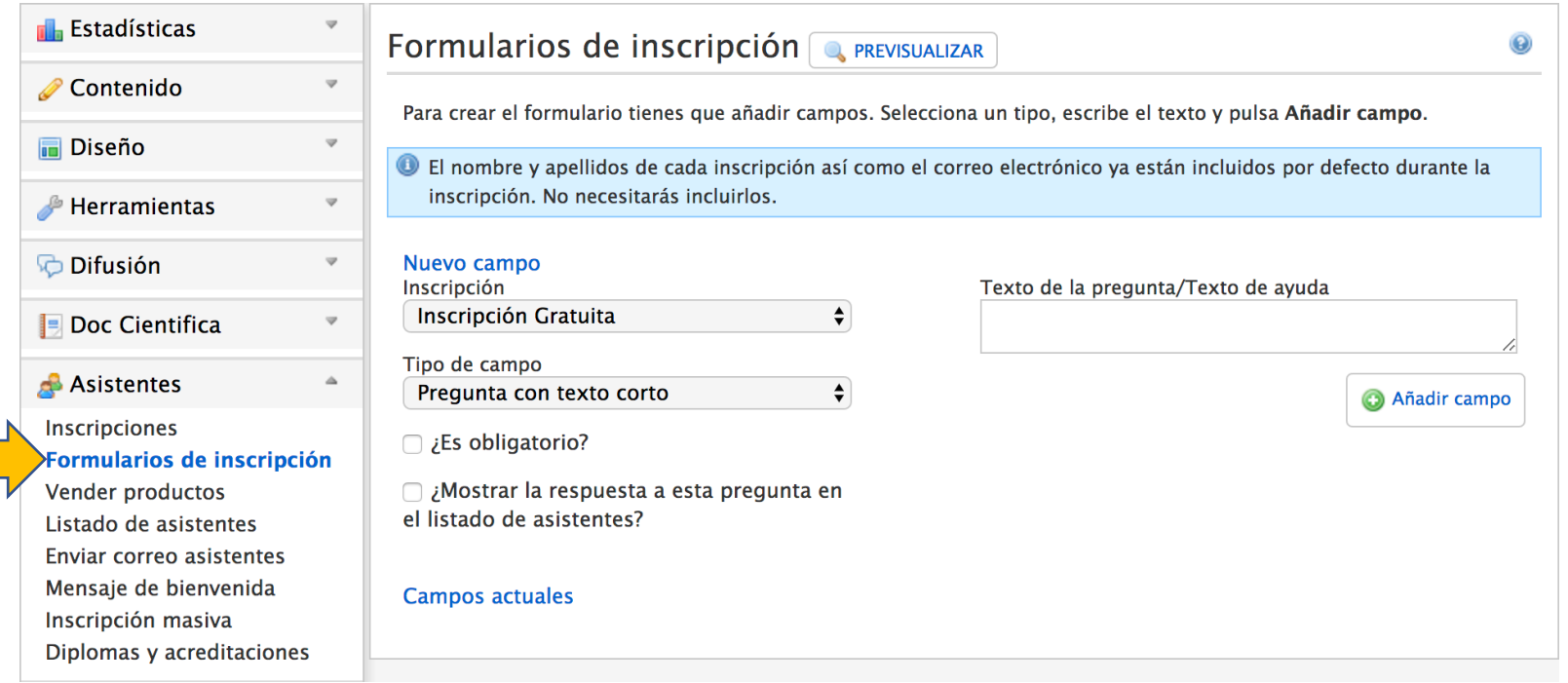

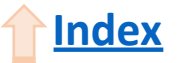

Para crear un nuevo campo deberemos especificar la **inscripción** a la que estará enlazado; el **tipo de campo** y rellenar el campo de la derecha, el cual cambiará dependiendo del tipo de campo.

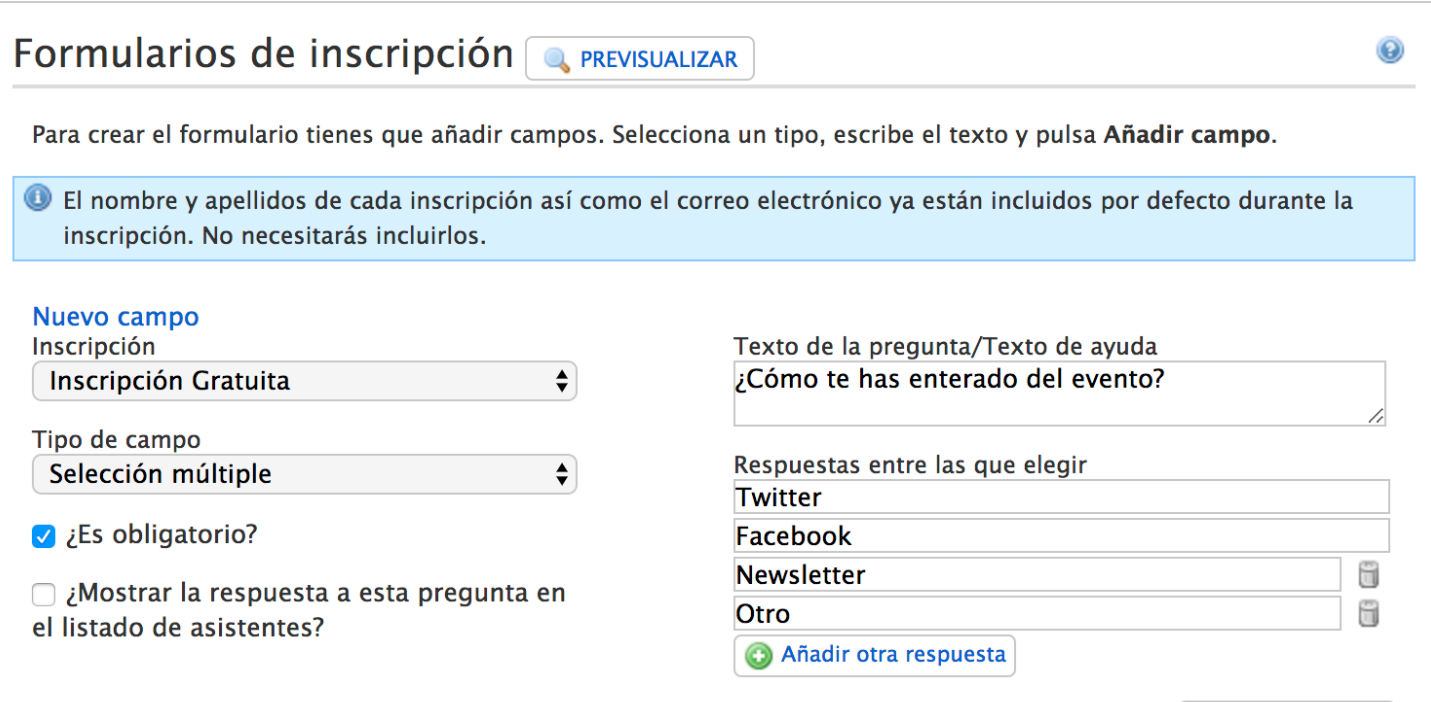

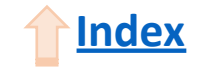

**C** Añadir campo

Una vez rellenados los campos, haremos clic sobre **Añadir campo** para guardar estos valores y nos aparecerá en la parte baja de la sección.

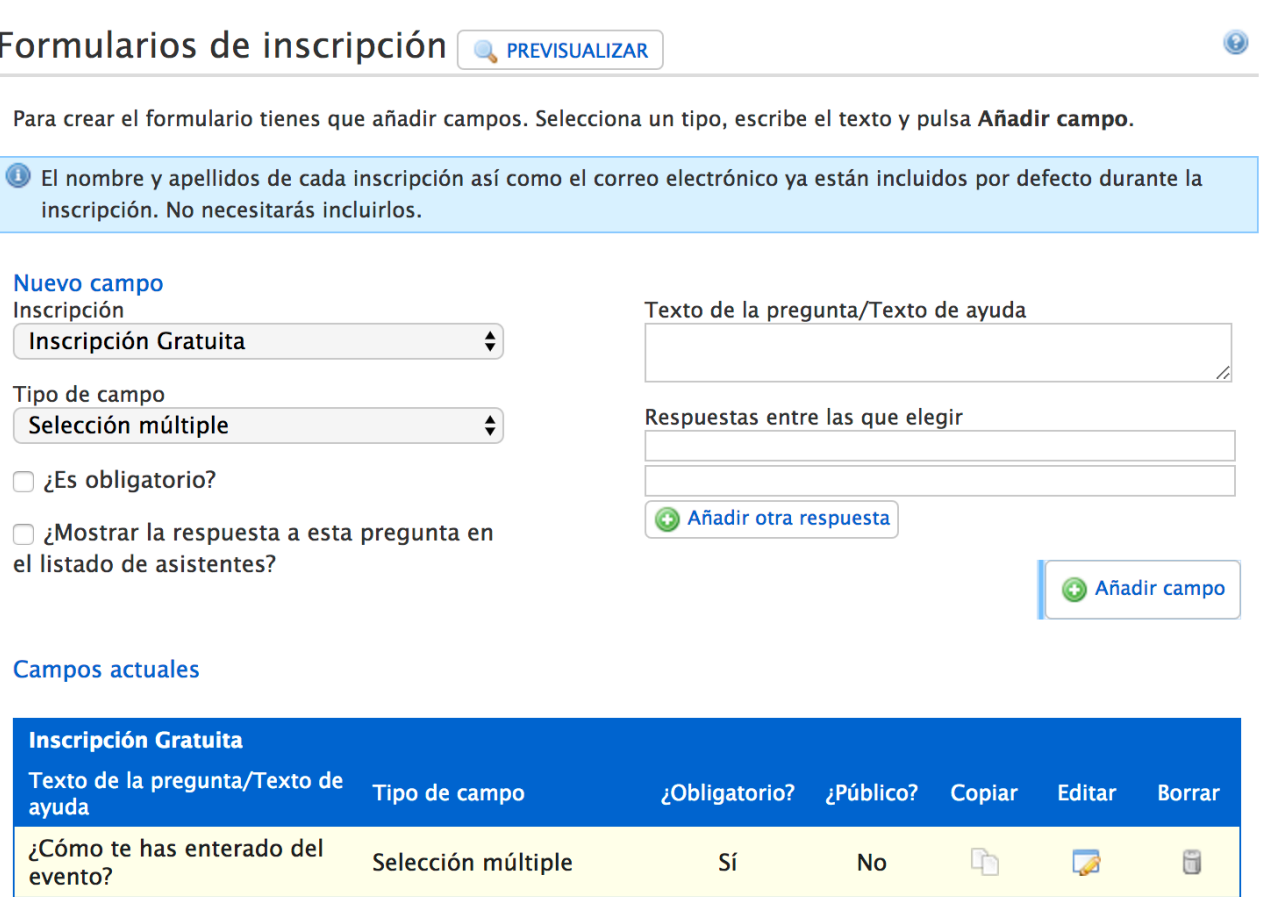

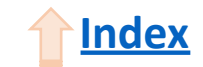

Con los campos ya creados, podemos borrarlos, editarlos o **copiarlos**.

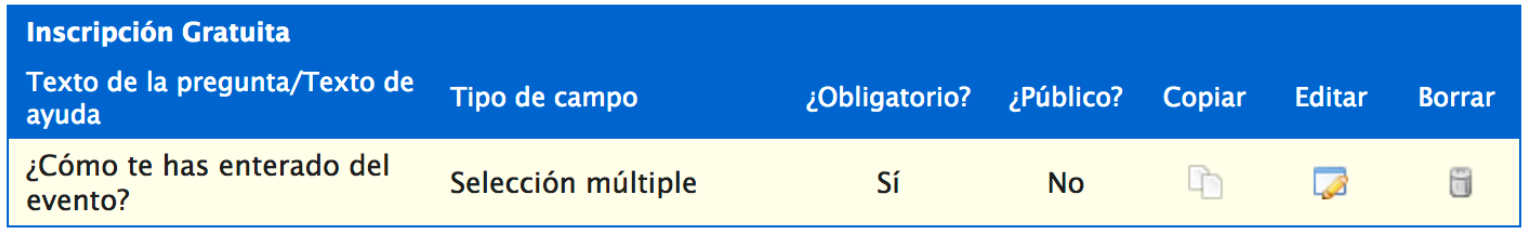

En el caso de hacer clic sobre **Copiar**, nos aparecerá una ventana emergente donde podremos seleccionar a qué inscripciones queremos copiar este

campo.

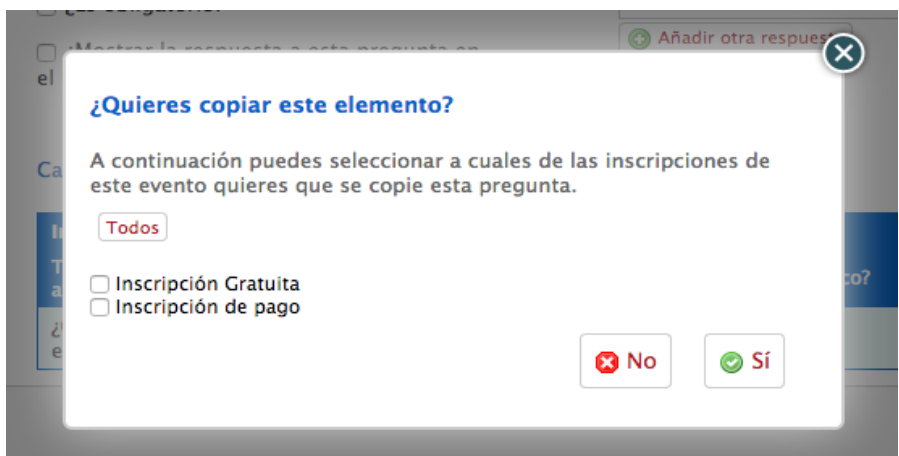

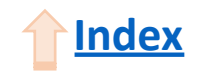

Una vez finalizados todos estos pasos ya estamos en disposición de **Publicar el evento con inscripciones**.

Para ello, sólo tendremos que hacer clic sobre el botón **Publica tu evento**, situado arriba a la derecha del menú de Edición avanzada.

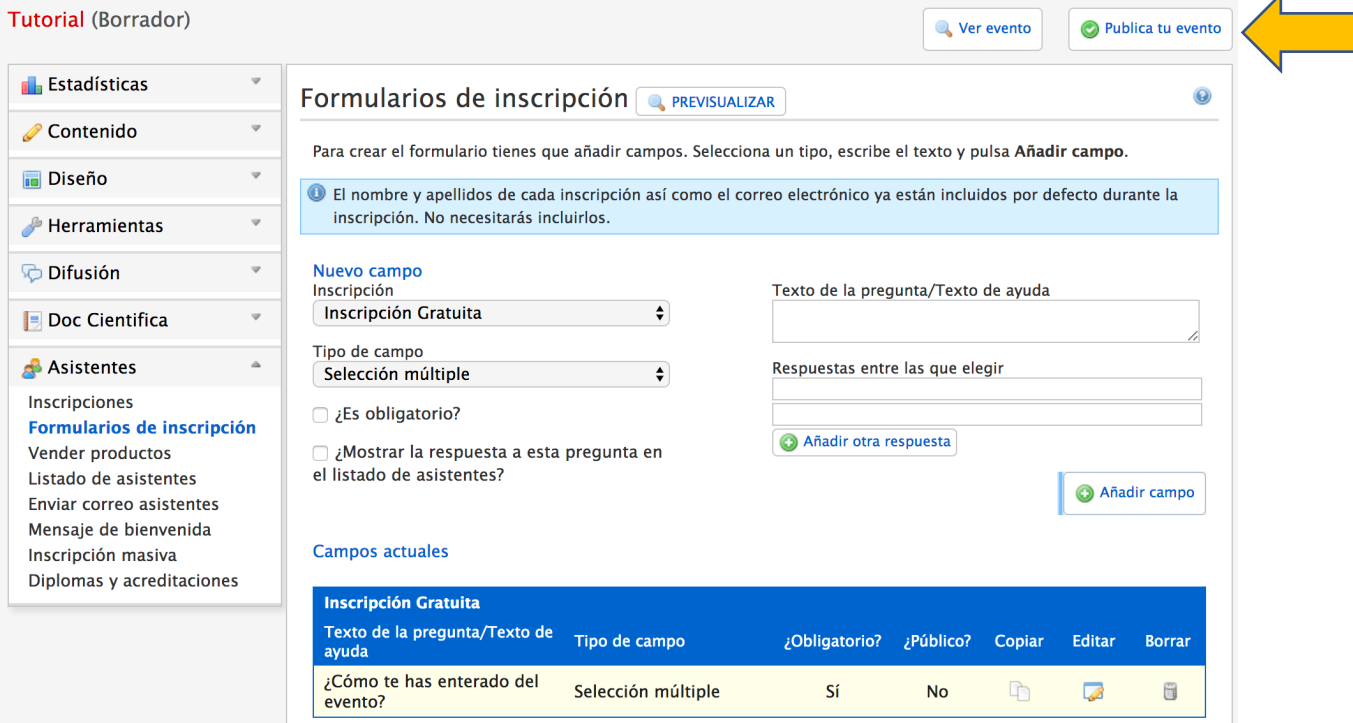

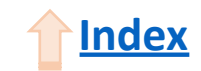

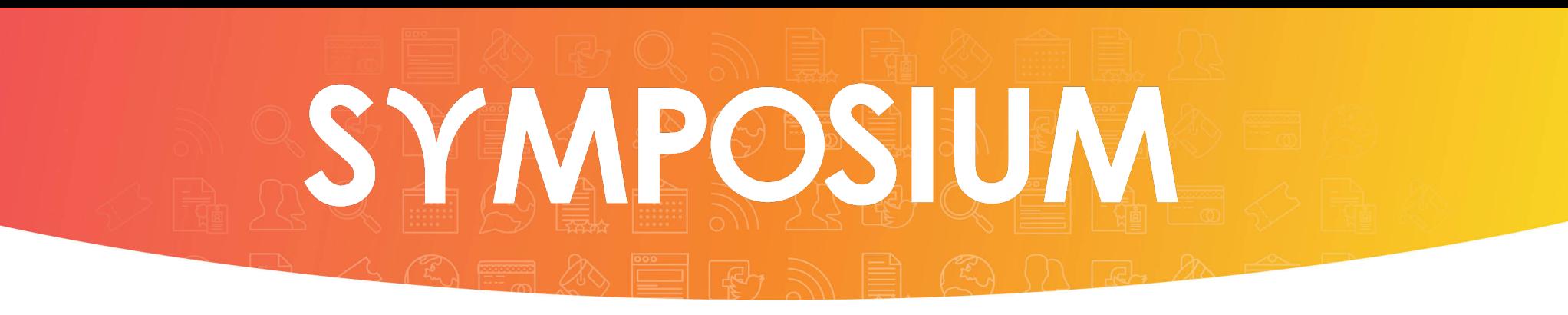

Siguiendo estos pasos podrás tener tu evento publicado con toda la información de interés en tan solo unos minutos.

Gracias por tu atención.